プログラマブル信号処理装置

# BRoaD1

ユーザーズマニュアル

Rev. 1.1.0

BBT-028-E2112001-901

2024/01/29

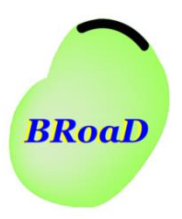

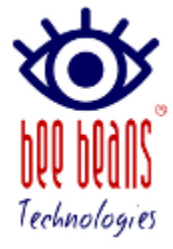

株式会社 Bee Beans Technologies

# 目次

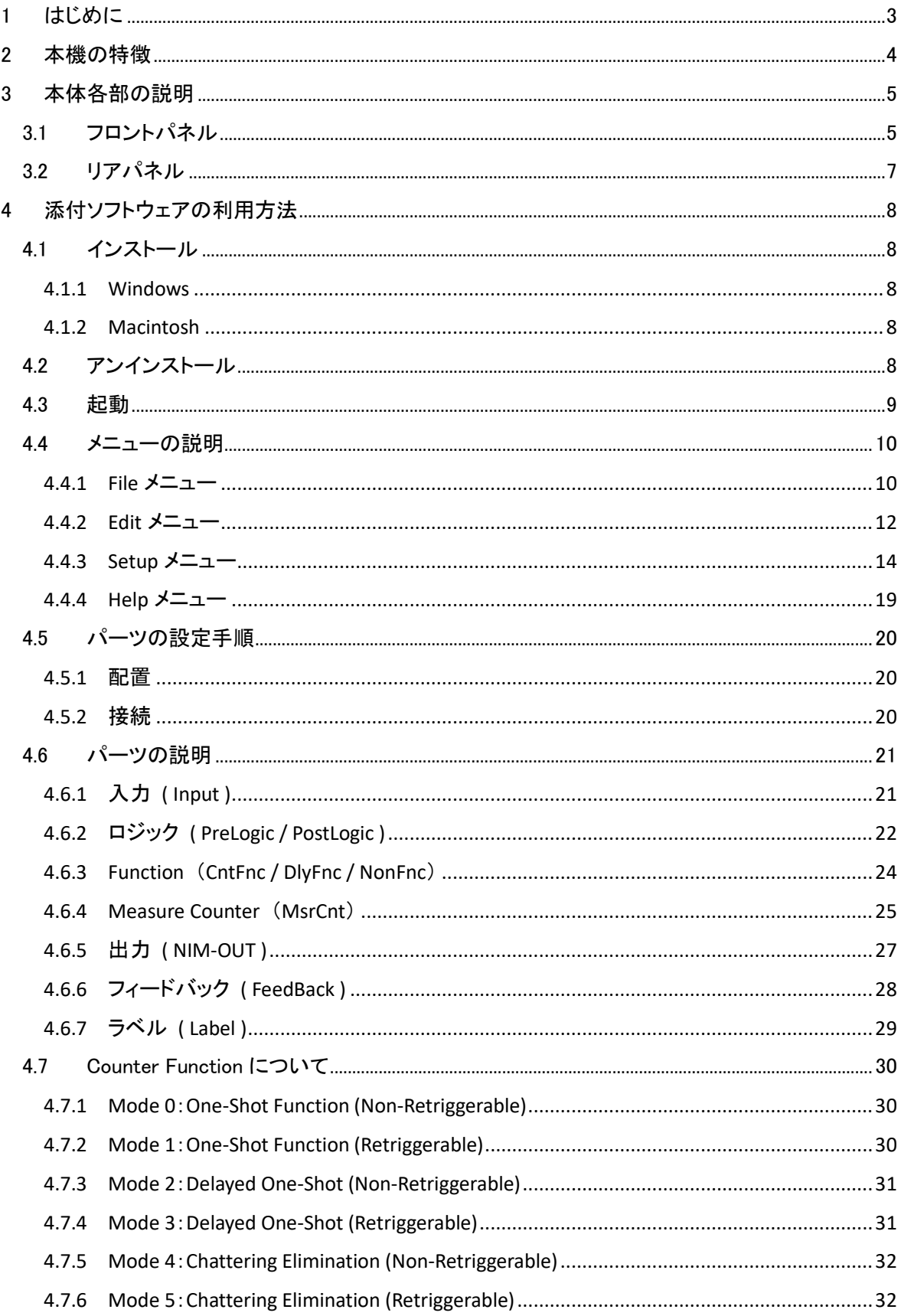

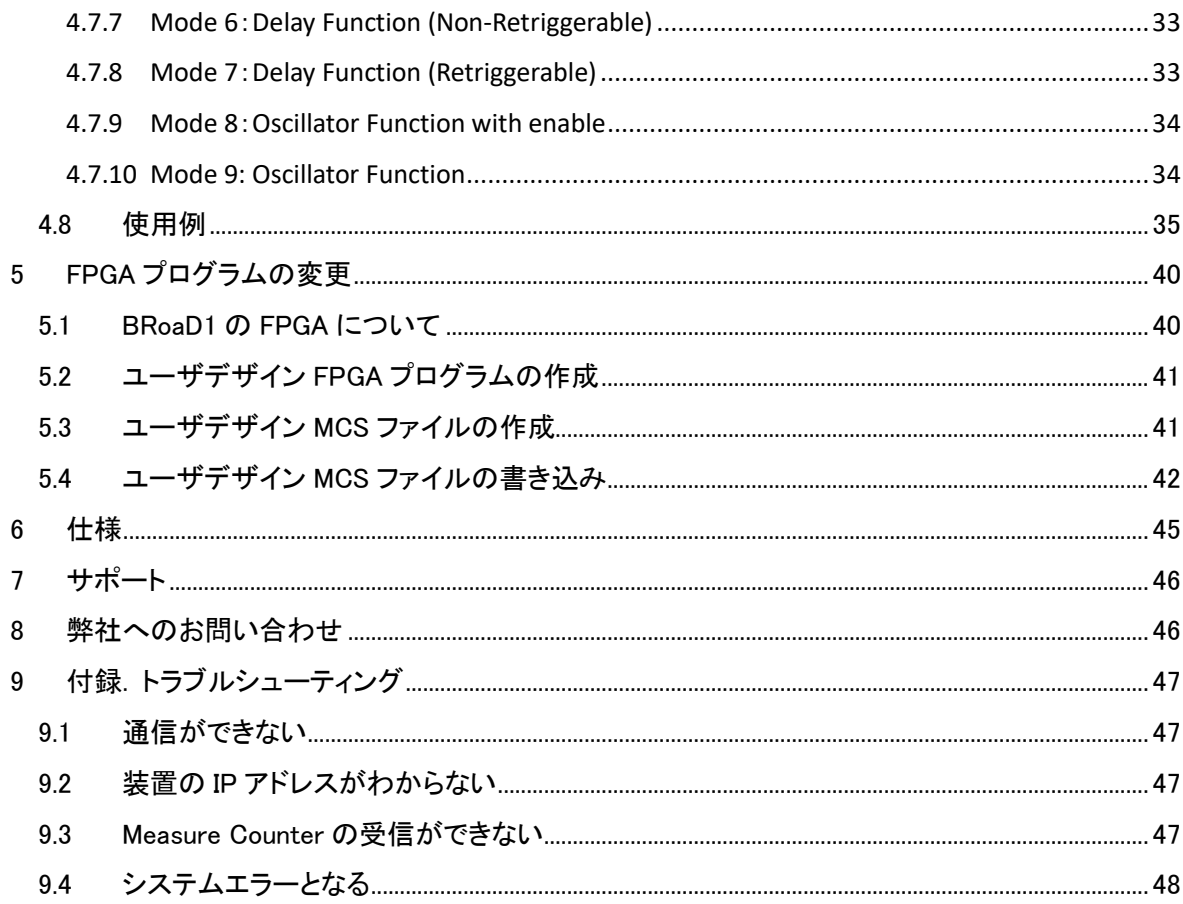

# 改版履歴

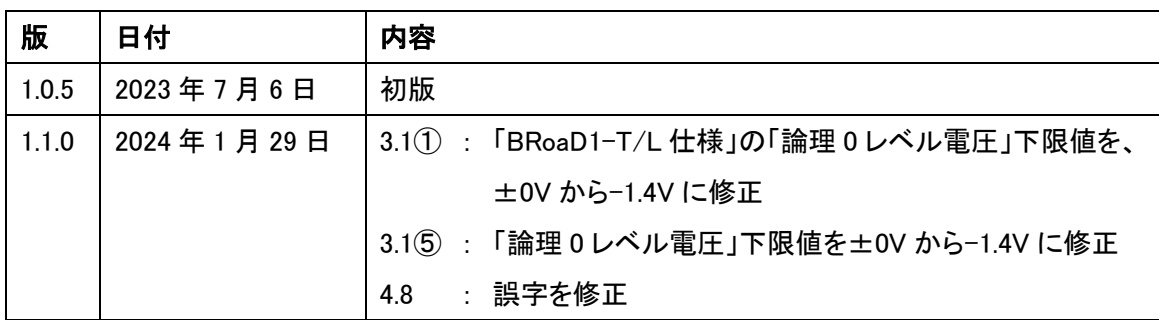

## <span id="page-3-0"></span>1 はじめに

本文書は、「BRoaD1」の注意事項、商品説明、並びに利用(配置・ソフトウェアの導入・設定)方法を 説明しています。本文書は、コンピュータ上のネットワークの設定や、ロジック回路について知識・経 験のある方を対象としています。

⚫ ハイセイフティ用途での使用について

本製品は、簡易実験等の一般的用途を想定したものであり、ハイセイフティ用途(原子力核制御、 航空機飛行制御、航空交通管制、大量輸送運行制御、生命維持、兵器発射制御など)に使用され るよう設計・製造されたものでありません。ハイセイフティ用途に本製品を使用しないでください。

⚫ 免責事項

本製品の故障・誤作動・不具合・通信不良、 停電・落雷などの外的要因、第3者による妨害行為な どの要因によって、信号・データ取得機会を逃したために生じた損害などの純粋経済損失につきま しては、当社は一切その責任を負いかねます。

通信内容や保持情報の漏洩、改竄、破壊などによる経済的・精神的損害につきましては、当社は一 切その責任を負いかねます。

ハードウェア、ソフトウェア、外観に関しては、将来予告なく変更されることがあります。 本製品は日本国内仕様であるため、別途定める保証規定は日本国内でのみ有効です。

⚫ 著作権等

本書に関する著作権は、株式会社Bee Beans Technologiesへ独占的に帰属します。

株式会社Bee Beans Technologiesが事前に承諾している場合を除き、形態及び手段を問わず、本 書の記載内容の一部、または全部を転載または複製することを禁じます。

本書の作成にあたっては細心の注意を払っておりますが、本書の記述に誤りや欠落があった場合 も、株式会社Bee Beans Technologiesはいかなる責任も負わないものとします。

本書の記述に関する不明な点や誤りなどお気づきの点がございましたら、弊社までご連絡ください。 本書および記載内容は、将来予告なく変更されることがあります。

本文書中の会社名や商品名は、該当する各社の商標または登録商標です。

## <span id="page-4-0"></span>2 本機の特徴

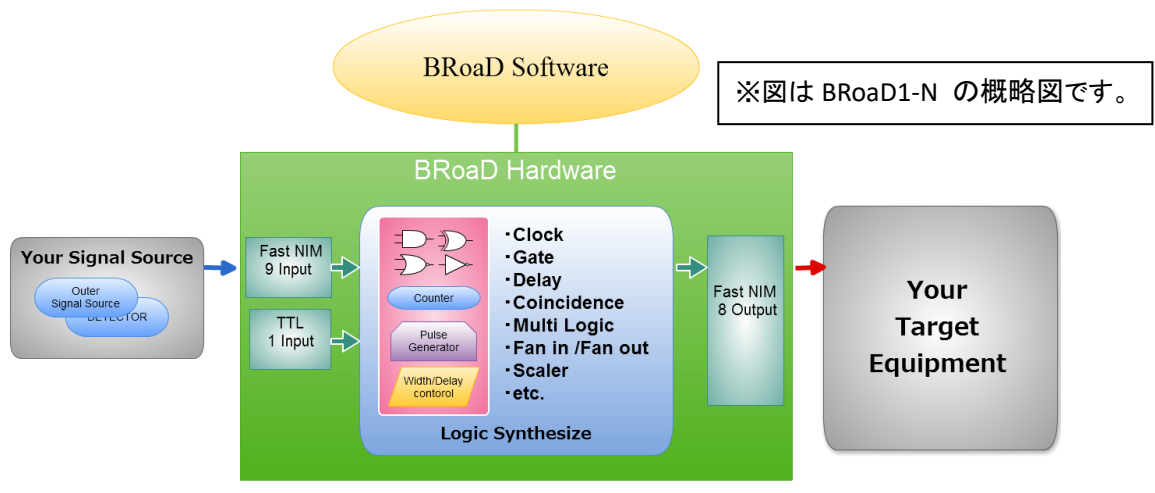

Copyright (C) Bee Beans Technologies, Co. LTD, 2012

- ⚫ BRoaD1 には入出力規格の異なる型番が 3 種類あり、「BRoaD1」の末尾に「-N」「-T」「-L」を付け ることで区別されます。
- BRoaD1-N/T/L は LEMO コネクタ(9 入力、8 出力)と BNC コネクタ(1 入力)を備えています。
- BRoaD1-N/T/L の LEMO コネクタ 1 個は FastNIM 規格準拠、BNC コネクタは TTL/LVTTL 規格 準拠です。
- ⚫ BRoaD1-N の 8 入力、8 出力用 LEMO コネクタはいずれも FastNIM 規格準拠です。
- BRoaD1-T/L の 8 入力 LEMO コネクタは TTL/LVTTL 規格準拠です。
- BRoaD1-T の 8 出力 LEMO コネクタは、TTL 規格準拠です。
- ⚫ BRoaD1-L の 8 出力 LEMO コネクタは、LVTTL 規格準拠です。
- ⚫ 信号は 200MHz でサンプリングして処理しています。このため、5ns のジッタがあります。また、時 間分解能は 5ns です。
- Delay、width などのファンクションおよび最大 11 入力の論理演算機能が利用できます。
- 内部生成シグナルを利用したパルスジェネレータとしての使用が可能です。
- 付属ソフトウェアを利用して自由にロジックの構成を組み替えることが可能なので、信号処理ロジ ックの検証、入力切り替え、複数の論理回路の出力の比較などが容易に行えます。
- ⚫ 作成したロジックは PC 上に保存できます。必要に応じて装置にダウンロードすれば、いくつものロ ジック構成を繰り返し利用することが可能です。
- SiTCP 技術を利用し、ネットワークを介してロジックのダウンロードや、データの受信を行います。 これにより遠隔地に本機を置いてリモートでロジックの設定・変更や計測が行えます。
- ⚫ 最大 16 種のロジックを本体内部の ROM に保存できます。保存したロジックの内の一つを電源投 入時に自動的に呼び出すように設定できます。

## <span id="page-5-0"></span>3 本体各部の説明

## <span id="page-5-1"></span>3.1 フロントパネル

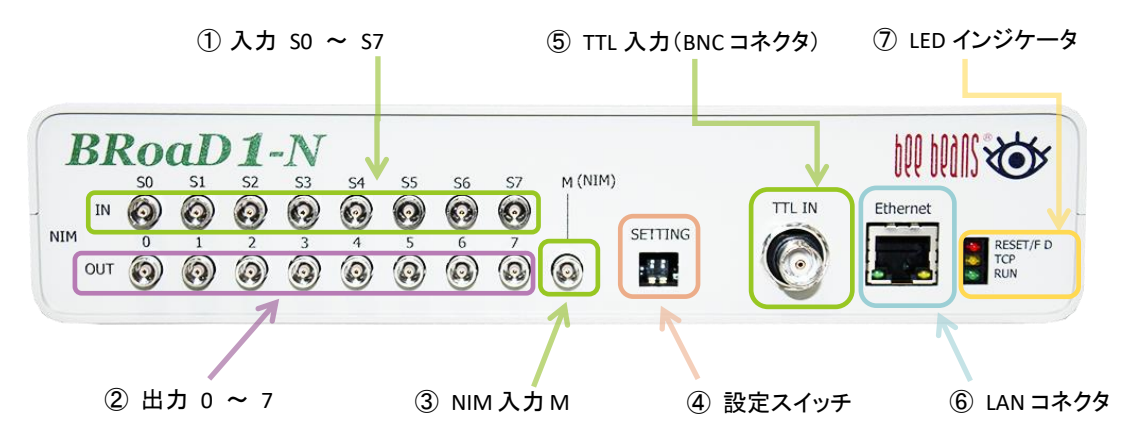

※写真は BRoaD1-N です。

※写真は開発中のものです。予告なく変更する場合があります。

<span id="page-5-2"></span>① 8ch-LEMO コネクタ入力です。BRoaD1-N と BRoaD1-T/L で仕様が異なります。

| 項目        | BRoaD1-N 仕様        | BRoaD1-T/L 仕様      |
|-----------|--------------------|--------------------|
|           | (FastNIM 規格準拠)     | (TTL/LVTTL 規格準拠)   |
| 論理0レベル電圧  | $-0.2V \sim +1.0V$ | $-1.4V \sim +0.8V$ |
| 論理1レベル電圧  | $-1.8V \sim -0.6V$ | $+2.0V \sim +5.5V$ |
| 入力インピーダンス | 50 $\Omega$        | $9.6k\Omega$       |

② 8ch-LEMO コネクタ出力です。BRoaD1-N,BRoaD1-T,BRoaD1-L で仕様が異なります。

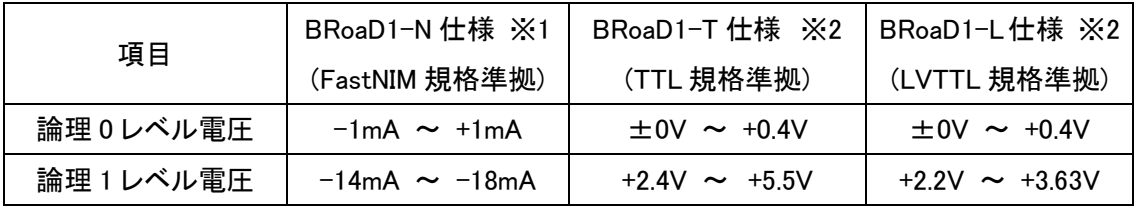

※1 負荷抵抗 50Ω時

※2 負荷抵抗 50Ω以上

③ 1ch-LEMO コネクタ入力です。BRoaD1-N/T/L 共通で FastNIM 規格準拠入力です。

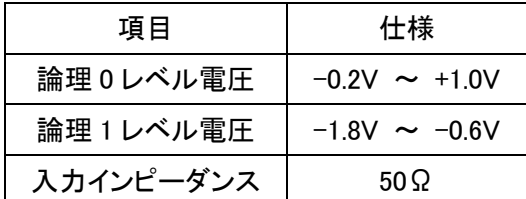

④ 設定スイッチ:左のスイッチが下げられている場合は Force Default となり、装置の IP アド レスとポート番号は次の表の通りとなります。また、右のスイッチが下げられていると BRoaD1 の FPGA プログラムを上書きするためのローダプログラムが起動します。

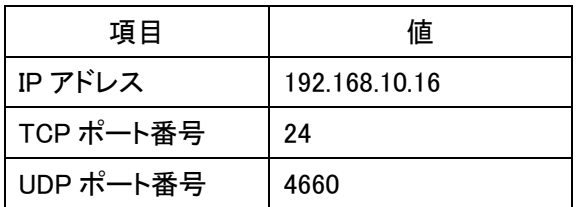

<span id="page-6-0"></span>⑤ 1ch-BNC コネクタです。BRoaD1-N/T/L共通で 50Ω終端付き TTL/LVTTL規格準拠入力 です。

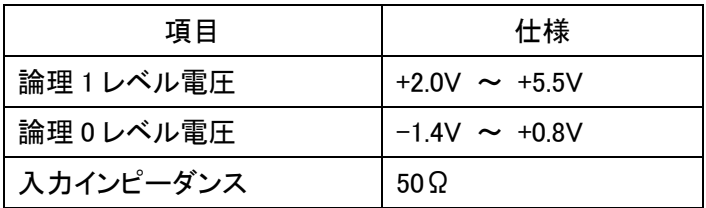

- ⑥ LANコネクタ: 10BASE-T / 100BASE-TX / 1000BASE-T 対応のEthernetコネクタです。 PC との接続に使用します。
- ⑦ LED インジケータ:

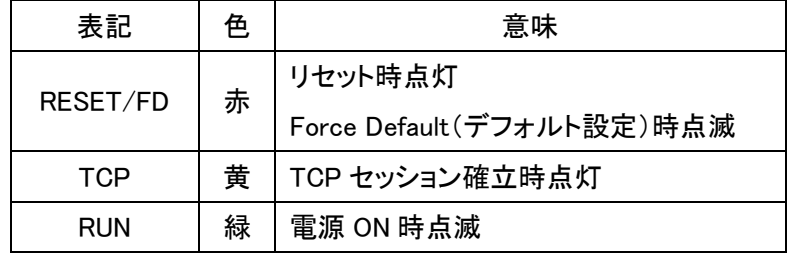

<span id="page-7-0"></span>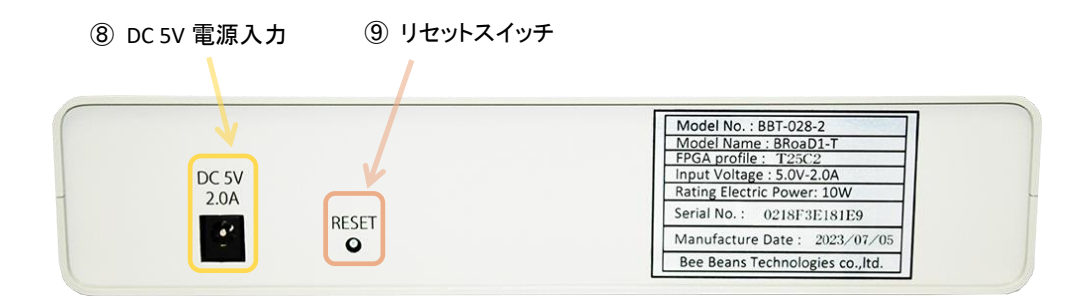

※写真は BRoaD1-T です。 ※銘版の内容は製造毎に異なります。 ※写真は開発中のものです。予告なく変更する場合があります。

- ⑧ 電源入力: 付属の専用 AC アダプタをつなぐためのコネクタです。同梱されている AC ア ダプタ以外を使用しないでください。また、同梱されている AC アダプタを本装置以外に使 用しないでください。
- ⑨ リセットスイッチ: 本機をリセットしたい場合に穴の中のピンを押してください。

## <span id="page-8-0"></span>4 添付ソフトウェアの利用方法

以下マニュアルの画面は Windows 版のものを用いますが、その他の OS でも同様の操作でご利用 いただけます。また、最新のソフトウェアについては弊社 HP を参照ください。

#### 4.1 インストール

<span id="page-8-1"></span>BRoaD1 ソフトウェアのインストール CD は次の様な構成になっています。最新のソフトウェアは弊 社ホームページからダウンロードしてください。詳細は [7](#page-46-0) 章([p46](#page-46-0))を御覧ください。

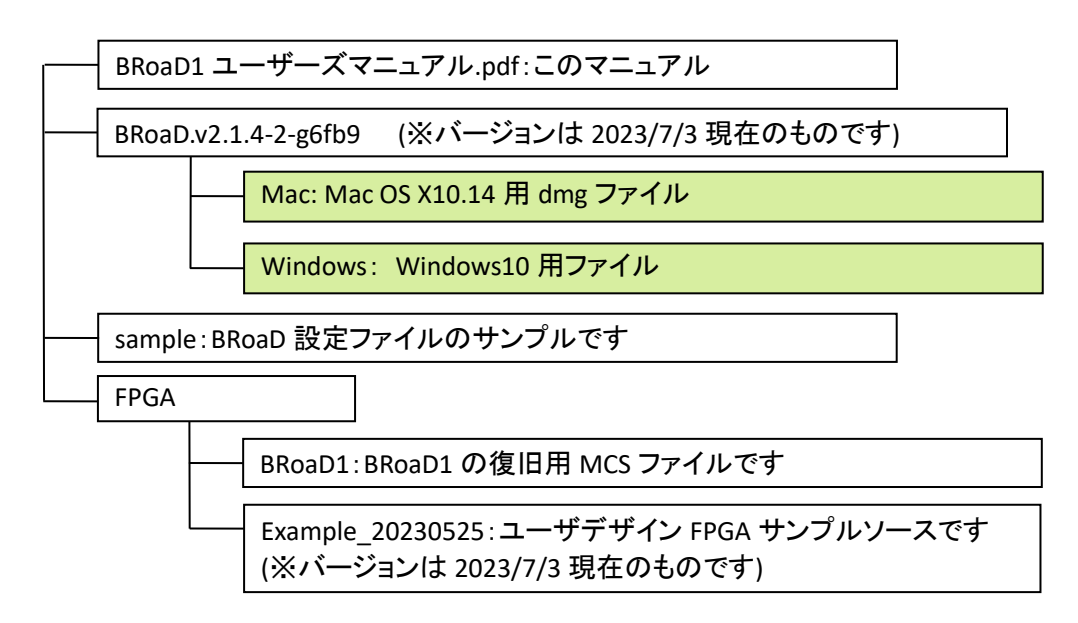

#### 4.1.1 Windows

<span id="page-8-2"></span>"Windows"フォルダ内のファイルを PC 上の使いやすい位置のフォルダへコピーして下さい。

#### 4.1.2 Macintosh

<span id="page-8-3"></span>"Mac"フォルダ内の dmg ファイルをマウントしてください。

#### 4.2 アンインストール

<span id="page-8-4"></span>BRoaD1 添付ソフトウェアをアンインストールする場合は、インストール時にコピーしたファイルをす べて削除してください。

## <span id="page-9-0"></span>4.3 起動

"BRoaD.exe"または"BRoaD"をダブルクリックすると、下図のようにソフトウェアが起動します。

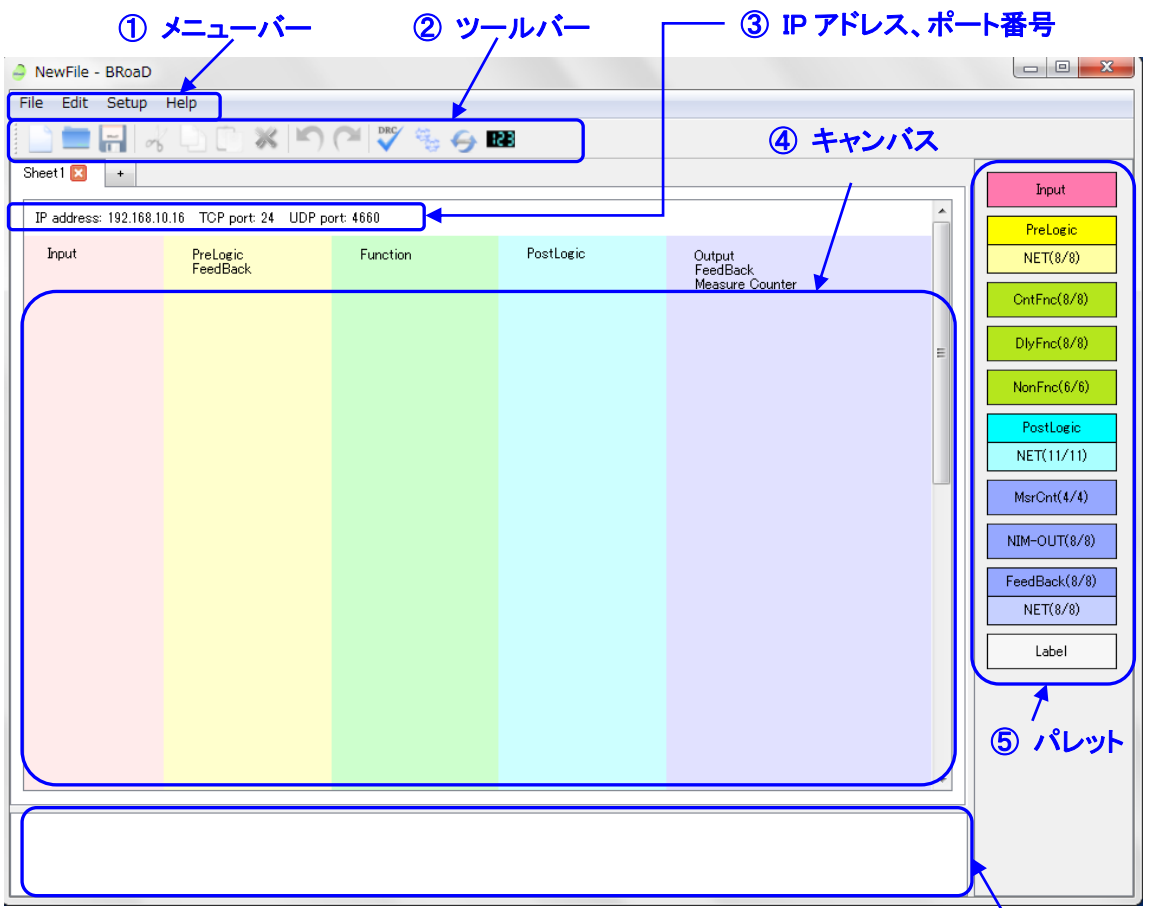

サブパレット

 メニューバー: 各機能を実行するためのメニューが表示されます。 ツールバー: よく使用する機能が登録してあります。各ボタンをクリックして操作してください。

IP アドレス、ポート番号:現在設定されている IP アドレス、ポート番号が表示されます。

キャンバス: パーツを配置する領域です。

パレット: パーツを配置するためのメニューアイテムです。

 サブパレット: フィードバック、ラベルの入力用アイテムが表示される領域です。キャンバスに 出力パーツが配置されると、自動的に入力用アイテムが登録されます。

## <span id="page-10-0"></span>4.4 メニューの説明

<span id="page-10-1"></span>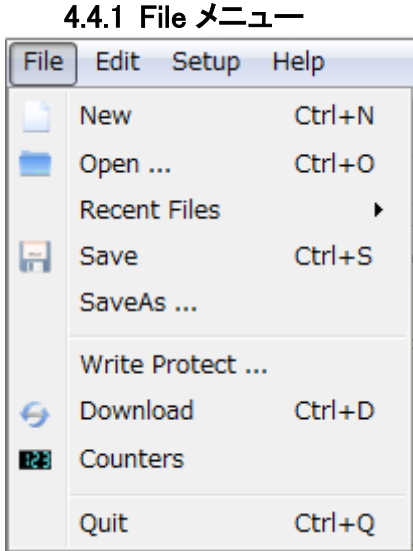

- ① New: これまでの編集内容を保存するか破棄するかして新しいロジックを作成します。
- ② Open: 保存してあるロジック設定ファイルを開きます。
- ③ Recent Files: 最近使用したロジック設定ファイルを開きます。
- ④ Save: 現在編集中のロジックや設定(IP アドレス、ポート番号 etc.)をファイルに保存します。
- ⑤ Save As: 名前を付けてファイルに保存します。
- ⑥ Write Protect: 誤って書き換えることを防止するためのプロテクト設定をおこないます。ライ トプロテクトは、現在の状態と電源投入後の状態をそれぞれ設定できます。チェックを入れる とライトプロテクトに設定します。

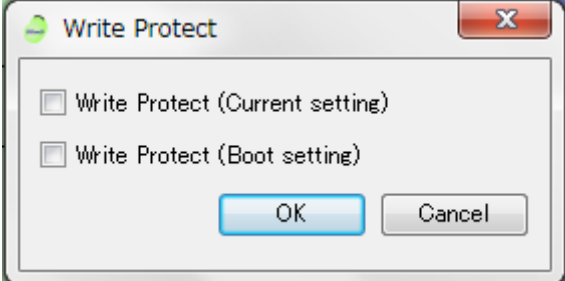

⑦ Download: 作成したロジックを装置にダウンロードします。 ライトプロテクト設定されているとダウンロードできません。 DRC(Design Rule Check)でエラーが見つかった場合にはエラーダイアログが表示されます。 エラー箇所を修正して、再度ダウンロードしてください。 DRC ワーニングのみの場合はダウンロードを継続するかどうか選択できます。 Measure Counter が設定されていて、Ethernet Setting(Setup メニュー)の"Auto Start"がチェ ックされている場合は、ダウンロード後すぐに Measure Counter データの受信を開始します。

⑧ Counters: Measure Counter データの受信結果を表示します。 Ethernet Setting で"Auto Start"がチェックされていない場合は Connect ボタンをクリックして データ受信を開始してください。

受信開始後、Disconnect ボタンをクリックするとデータ受信を終了します。

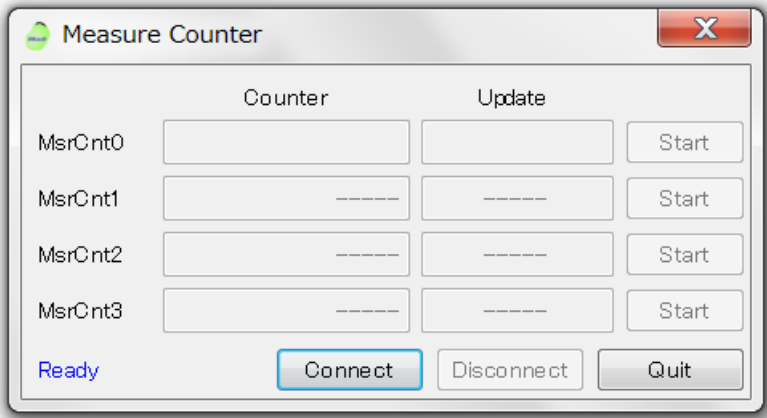

Measure Counter の GATE が"User Control"に設定されている場合は Connect 後、Start ボタ ンが有効になります。ボタンをクリックすると計測が開始されます。もう一度ボタンをクリックす ると計測が止まり、カウンタ値と受信時刻が表示されます。

- ⑨ Quit: アプリケーションを終了します。
- 

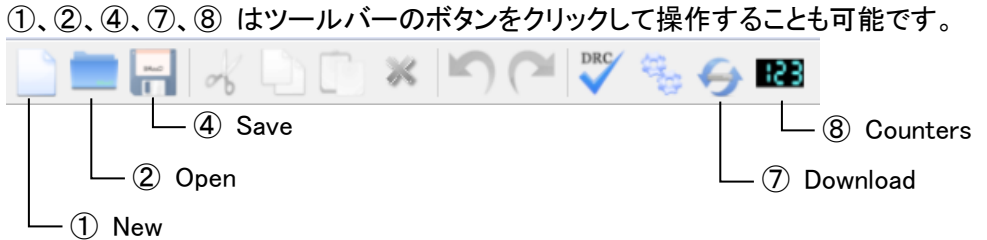

<span id="page-12-0"></span>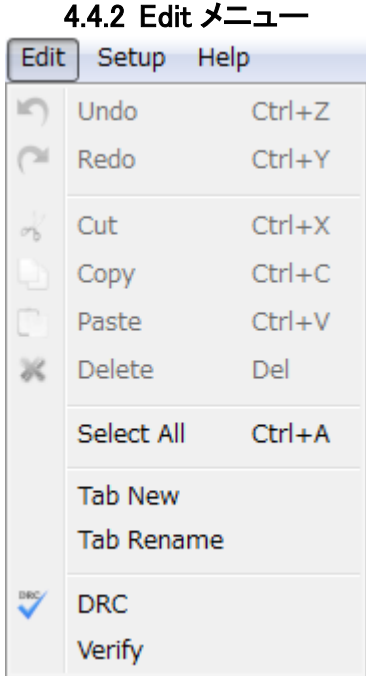

- Undo: 直前に行った操作を取り消し、元に戻します。
- Redo: Undo で取り消した操作を再実行します。
- Cut: 選択されているアイテムを切り取ります。
- Copy: 選択されているアイテムをコピーします。
- Paste: Cut または Copy したアイテムを貼り付けます。
- Delete: 選択されているアイテムを削除します。
- Select All: 表示されているすべてのアイテムを選択します。
- Tab New:新たなタブを右端へ追加します。
- Tab Rename: 現在選択されているタブの表示名を編集します。
- DRC(Design Rule Check): ロジックの設定や接続をチェックします。
- Verify:パレット上のロジックと本体にダウンロードしてあるロジックを比較します。比較時に出 力が不安定になるので、比較前に確認のメッセージが表示されます。なお、ライトプロテクト 設定されている場合は比較できません。

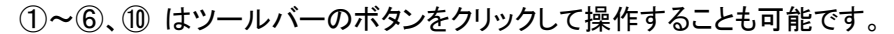

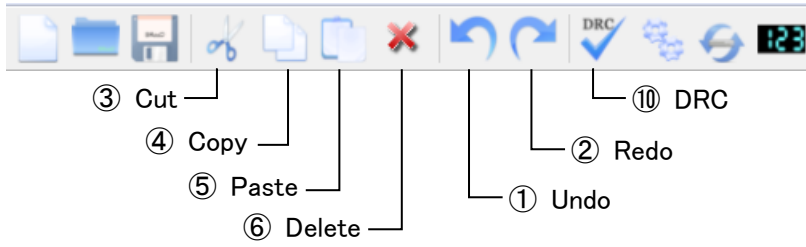

⑧Tab New、⑨Tab Rename についてはタブを右クリックして表示されるメニューより操作することも できます。また、右端の"+"タブをクリックすると、⑧Tab New と同様に右端に新たなタブが追加され ます。各タブのバツ印をクリックするとタブを削除することができます。

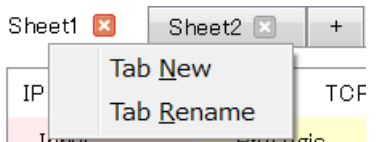

<span id="page-14-0"></span>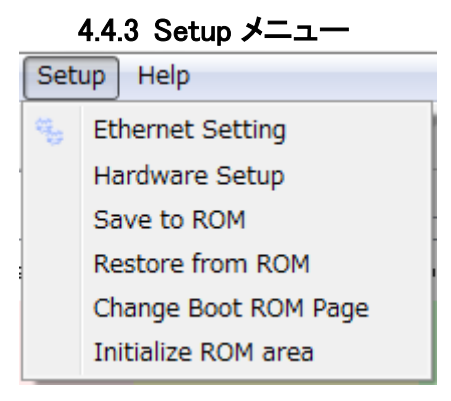

① Ethernet Setting: 装置との通信に使用するパラメータの設定を行います。

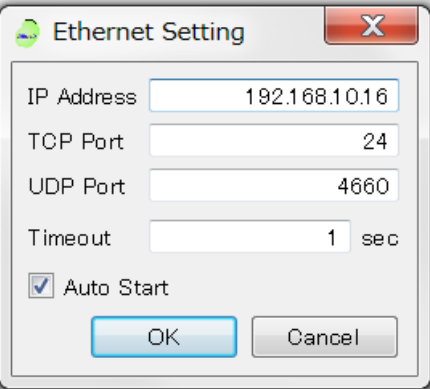

### 設定項目は次の表の通りです。

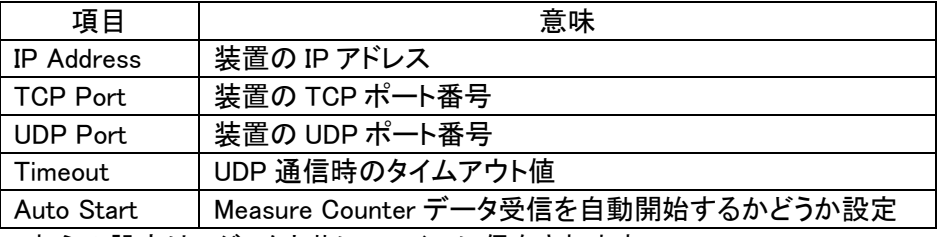

これらの設定はロジックと共にファイルに保存されます。

#### ② Hardware Setup

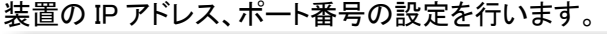

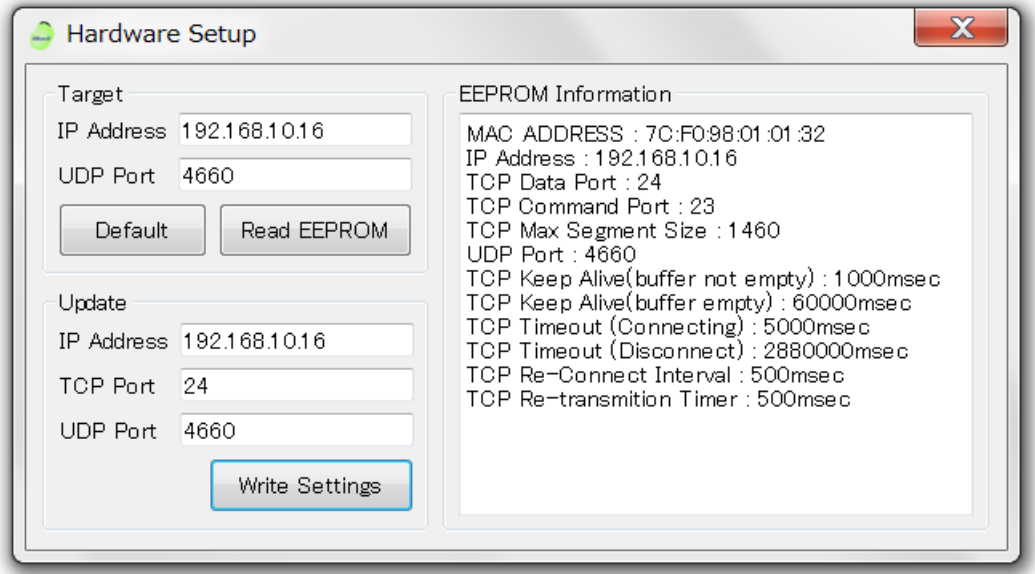

【装置の IP アドレス、ポート番号の変更手順】

- i. Hardware Setup ダイアログの"Target"へ本装置に現在設定されている「IP Address」と 「UDP Port」を設定して、「Read EEPROM」をクリックします。正常に接続すると"EEPROM Information"の欄に SiTCP の情報が表示されます。
- ii. "Update"に新たに設定する「IP Address」と「TCP Port」、「UDP Port」を設定して「Write Settings」をクリックすると設定が変更されます。書き換えが終わったら、装置の電源を切っ てください。
- iii. IP アドレスを変更した場合は PC 側の設定を確認してから、装置の電源を入れてください。

<span id="page-15-0"></span>【装置に設定されている IP アドレスがわからない場合の変更方法】

- 装置の IP アドレスがわからない場合 Force Default を利用した設定が可能です。
- i. 本装置を接続したPCポートの IP アドレスを次の様に設定してください。

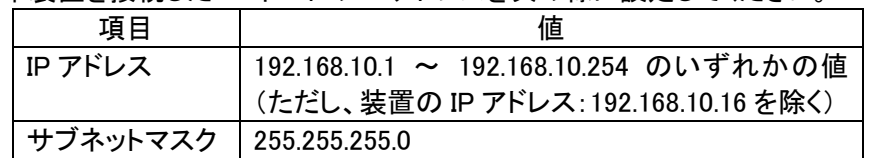

- ii. 装置フロントパネルのディップスイッチの左側を下げたあと、装置の電源を投入してくださ い。
- iii. Hardware Setup ダイアログの「Default」をクリックしてください。「Read EEPROM」をクリック すると"EEPROM Information"の欄に SiTCP の情報が表示されます。
- iv. "Update"に新たに設定する「IP Address」と「TCP Port」、「UDP Port」を設定して「Write Settings」をクリックします。
- v. 書き換えが終わったら、装置の電源を切り、ディップスイッチを元に戻してください。またPC の IP アドレス設定も必要に応じて変更してください。

●PC の IP アドレス設定方法

Windows7 では、「コントロール パネル¥すべてのコントロール パネル項目¥ネットワークと共 有センター」で「ローカル エリア接続」をダブルクリックし、「プロパティ」をクリックします。「イン ターネット プロトコル バージョン 4(TCP/IPv4)」を選択して「プロパティ」をクリックします。 全般のタブで「次のIPアドレスを使う(S)」を選び、装置が使用する IP アドレスとサブネットマス クを設定してください。

次の例では IP アドレス:192.168.10.100、サブネットマスク:255.255.255.0 を設定しています。

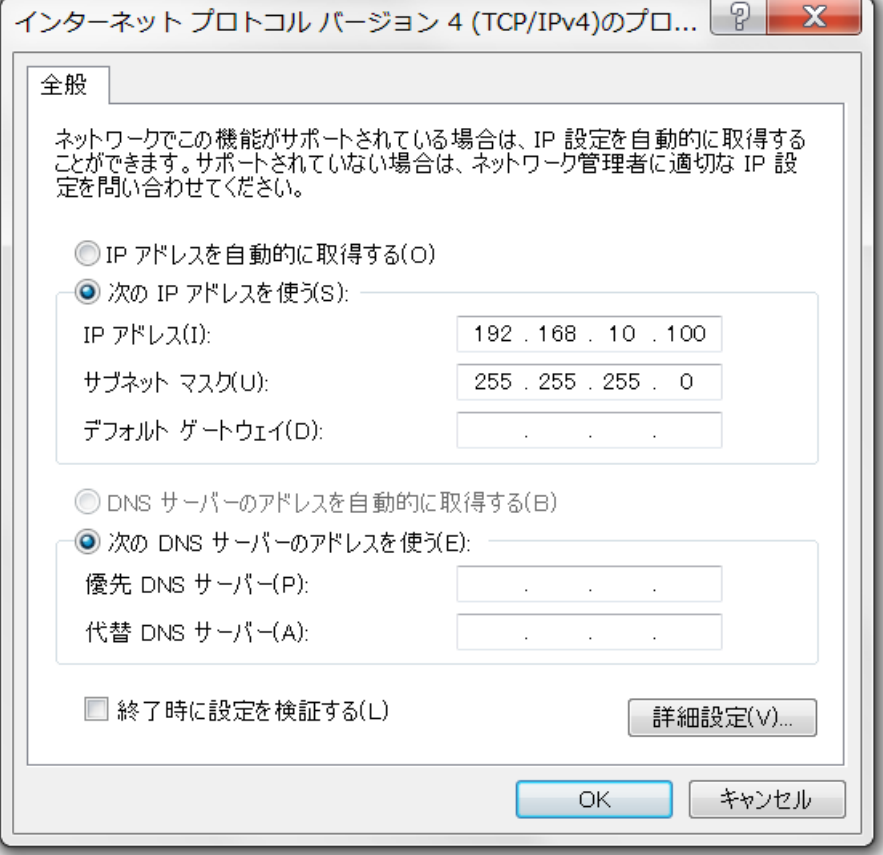

③ Save to ROM:本体にダウンロードしてあるロジックを本体内の ROM に保存します(ライトプロ テクトしている場合は行えません)。ROM に保存するのはダウンロード済みのロジックでパレ ット上のロジックではありません。パレット上のロジックが本体のロジックと一致していないと きはワーニングとなります。ワーニングとなった場合は中断することも、そのまま書き込みを 継続することもできます。

Save to ROM ダイアログで保存するページとコメントを指定します。既にファイル名を指定し ているとファイル名が表示されます。電源投入時に自動的に読み出されるページ番号は太 字で表示されます。保存時に Set on Boot にチェックすると保存したロジックを電源投入時に 自動的に読み出すロジックとします。保存するページは表示されているページをクリックする か、表の左下のリストボックスでページを選択してください。コメントは表の右下のテキストボ ックスで入力して OK をクリックしてください。

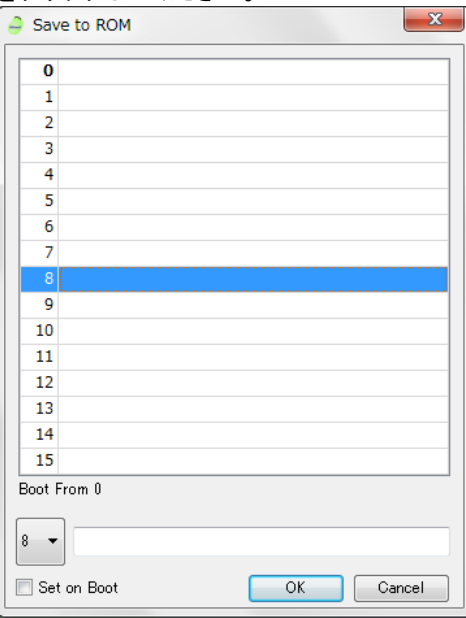

④ Restore form ROM:本体 ROM に保存したロジックを読み出します。ライトプロテクトしている 場合は読み出せません。読み出すロジックを直接クリックして選択するか、表の下のリストボ ックスで読み出したいロジックを指定して OK をクリックしてください

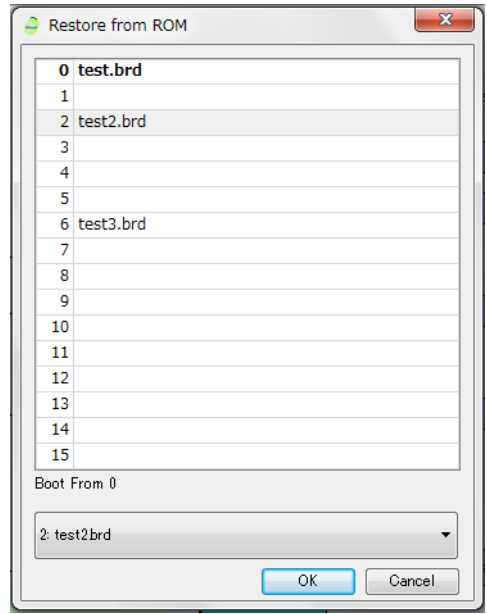

⑤ Change Boot ROM Page:電源投入時に自動的に呼び出すロジックを選択します(ライトプロ テクトしている場合は行えません)。現在設定されているページが太字で表示されます。設定 するページにチェックを入れて OK をクリックして設定してください。

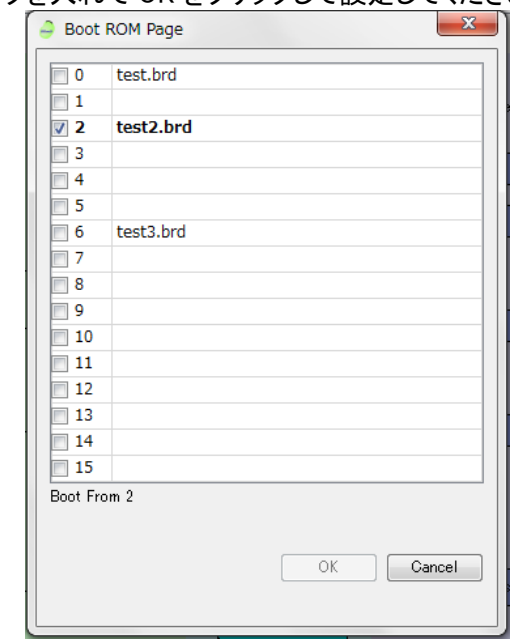

⑥ Initialize ROM area:本体の ROM を初期化します。保存していたすべてのロジックが消えてし まいますのでご注意ください。ライトプロテクトが設定されていると初期化できません。初期化 を実行すると本体内のロジックも初期化状態となります。

①はツールバーのボタンをクリックして操作することも可能です。

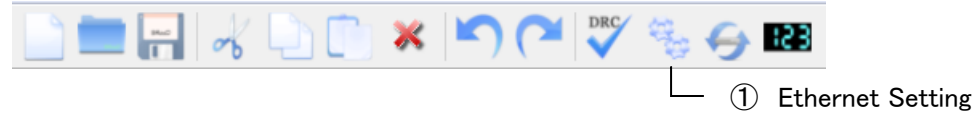

4.4.4 Help メニュー

<span id="page-19-0"></span>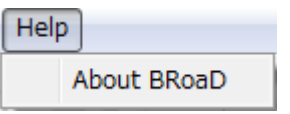

① About BRoaD

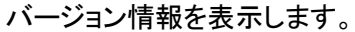

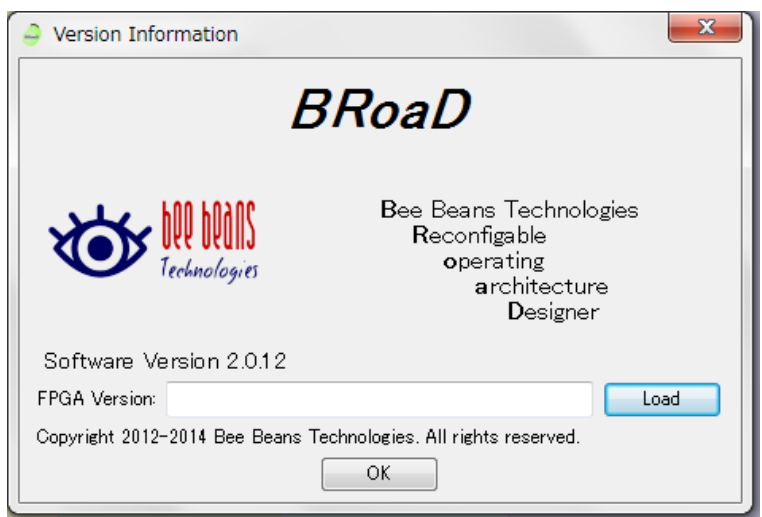

装置との通信が可能なとき Load ボタンをクリックすると、FPGA バージョンが表示されます。

#### <span id="page-20-1"></span><span id="page-20-0"></span>4.5 パーツの設定手順

#### 4.5.1 配置

右側のパレットから必要なパーツをドラッグし、キャンバス内へドロップするとパーツが配置され ます。置かれる列は、パーツによって決まっており、上から下へ順次配置されます。

FeedBack、Label の出力パーツが配置されるとサブパレット(キャンバス下のエリア)に入力用ア イテムが生成されます。同様にサブパレットからキャンバスへドラッグ&ドロップして入力パーツ を配置してください。

配置されたパーツをキャンバス内でドラッグ&ドロップすることによりパーツの上下移動が可能 です。またパーツ選択後、矢印キーを使用しての上下移動も可能です。

配置されたパーツを右クリックするとコンテキストメニューが表示され、各パーツの設定や表示名 の編集等が行えます。編集ダイアログはパーツをダブルクリックして開くこともできます。

パーツの表示名では半角英数字(A - Z, a - z, 0 - 9)、アンダースコア( \_ )およびハイフン( - ) 以外の文字は使用できません。また、"NIM-IN-"、"NIM-OUT"、"MsrCnt"ではじまる文字列お よび"BNC-IN"は予約語となっておりますので、Rename 時の指定はできません。

#### 4.5.2 接続

<span id="page-20-2"></span>パーツの出力(右側の▶)をドラッグし、右隣の列のパーツの入力へドロップすると二つのパーツ が接続されます。右のパーツ(入力)から左のパーツ(出力)へ向かってのドラッグ&ドロップによ る配線はできません。出力からは、複数の配線が可能です。

入力への接続は一本のみです。二本目を接続すると一本目が消去(上書き)されます。ロジック への入力は、パーツの右端へドラッグすると上から順に接続されます。

配線を削除したい場合は線を右クリックして Delete メニューを選択するか、線を選択した状態で Delete キーを押してください。

配置されたパーツへ入力が一つも接続されていない場合 DRC でエラーとなります。ただし、 CntFnc、MsrCnt の入力を必要としないモードが選択されている場合を除きます。また、出力から の接続がない場合には、DRC でワーニングとなります。

## <span id="page-21-1"></span><span id="page-21-0"></span>4.6 パーツの説明

## 4.6.1 入力 ( Input )

Input

ドラッグ&ドロップにより最大 10 種類の入力ポートが配置できます。

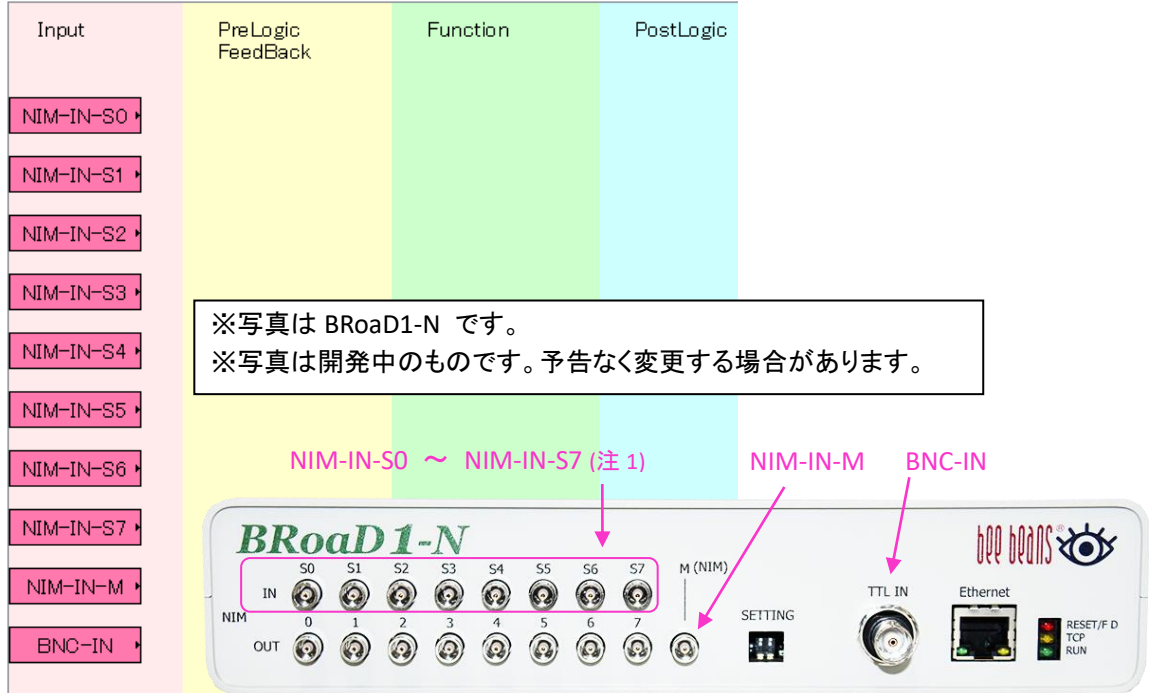

#### 入力信号の仕様は次の表の通りです。

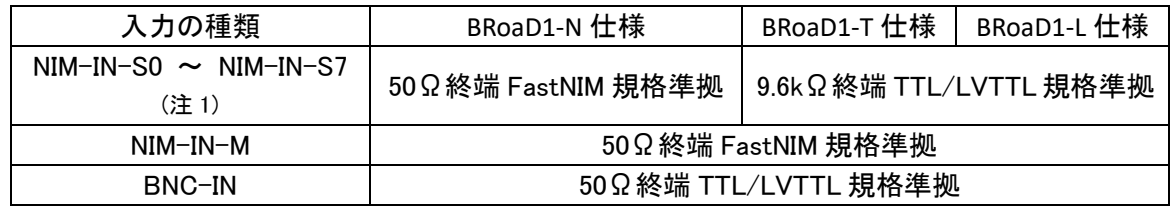

(注 1) 製品により入力 S0~S7 が FastNIM 規格でないものもありますが、ソフトウェア上の表示は NIM-IN となりま す。

配置後にダブルクリックまたは Edit コンテキストメニューよりポートと表示名の変更が可能です。

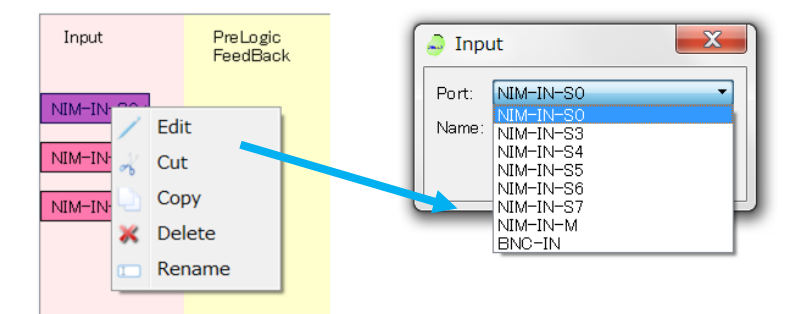

## 4.6.2 ロジック ( PreLogic / PostLogic )

<span id="page-22-0"></span>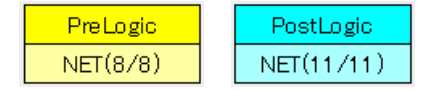

ロジックパーツ(最大 11 入力、1 出力の論理演算が可能)を配置できます。 下段の()内の数は、利用可能なリソース数(残数/最大数)を表します。

PreLogic のリソース数は、PreLogic から CntFnc または DlyFnc へ出力した数になります。一つ の出力から複数の接続を行った場合でもそれぞれリソースが消費されます。CntFnc または DlyFnc と PreLogic が接続される毎に PreLogic リソースの残数が減っていきます。 PostLogic のリソース数は、Function(CntFnc、DlyFnc、NonFnc)の総数です。PostLogic のリソ

ースは Function が配置される毎に消費されます。

配置後にダブルクリックまたは Edit コンテキストメニューよりロジックの設定を行ってください。

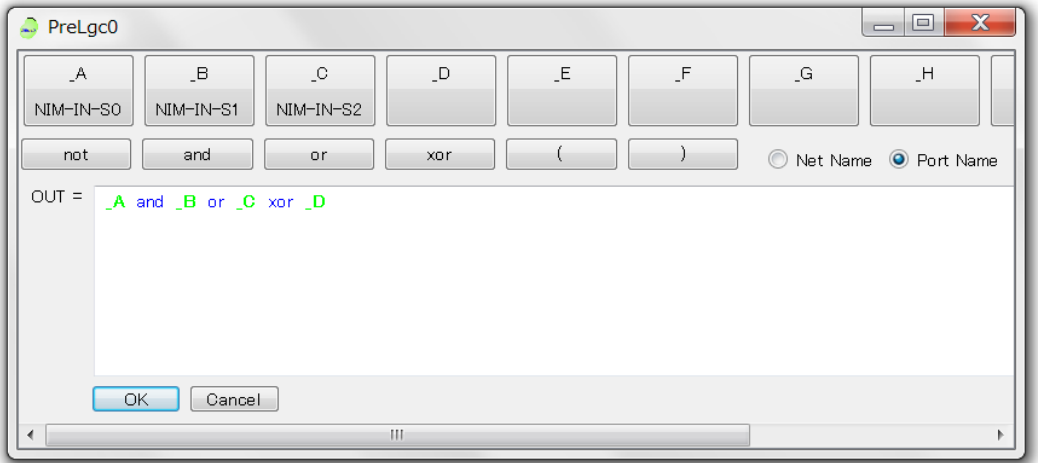

- ・ 配線されている場合、ポート名の下に接続先が表示されます。
- ・ ラジオボタンより Net Name/Port Name の切り替えができます。Net Name 選択時でも配線され ていないポートは Port Name で表示されます。

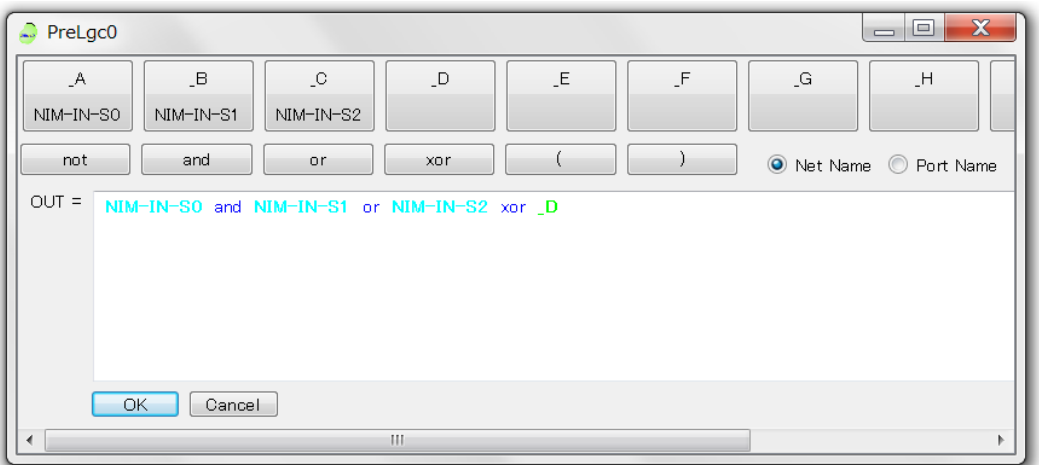

・ ポート(接続先)ボタンや演算子ボタンをクリックすると、カーソル位置に該当文字列が入力さ れます。また、エディタへの直接入力や編集も可能です。

- ・ 演算子の優先順位は or < xor < and < not となります。
- ・ 次の場合 DRC でエラーとなります。
	- ➢ ロジックが何も設定されていない
	- ➢ ポートがロジック内で使われているが、配線されていない
- ・ 配線されているが、ロジック内で使われていない場合 DRC でワーニングとなります。
- ・ ロジックの設定後 OK ボタンがクリックされると、ロジックの構文チェックが行われます。 エラーが見つかった場合はダイアログが表示されますので、ロジックの修正を行ってくださ い。

## 4.6.3 Function (CntFnc / DlyFnc / NonFnc)

<span id="page-24-0"></span>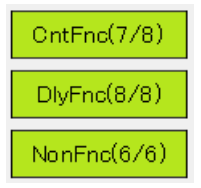

ドラッグ&ドロップで Function が配置できます。()内の数は(配置残数/最大数)を表します。 3 種類の Function の総数が PostLogic のリソース数(最大 11)です。PostLogic のリソースは Function が配置される毎に消費されます。PostLogic のリソース残数が 0 の場合は、それぞれ の配置残数が残っている場合でもそれ以上 Function を配置できません。

#### ①CntFnc (Counter Function)

Counter Function は、二つのカウンタを用いた波形整形回路です。10 種類のファンクション モードの詳細については「4.5 Counter Function について」を参照してください。

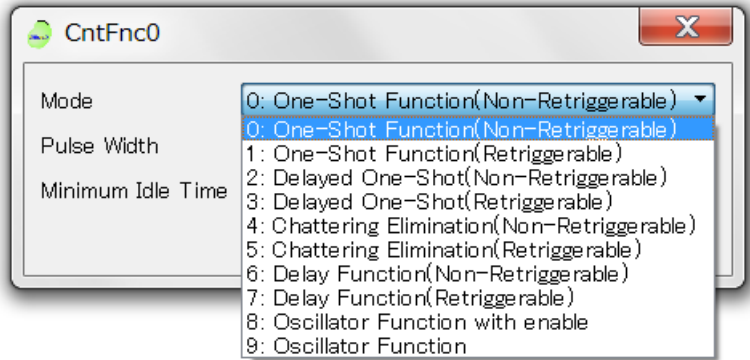

#### ②DlyFnc (Delay Function)

Delay Function は入力された信号を波形はそのままに遅延して出力します。遅延時間は、0 ~40.48us までの値を 5ns 単位で設定できます。

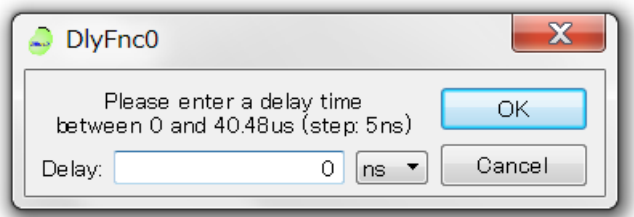

③NonFnc (Non-Function)

PreLogic から PostLogic へそのまま接続します。 FeedBack からの本パーツへの接続はできません。遅延 0 の DlyFnc で代用してください。

## <span id="page-25-0"></span>4.6.4 Measure Counter (MsrCnt)

 $MsrCnt(4/4)$ 

Measure Counter は計測開始から計測終了までの時間やパルス数を計測することができるパ ーツで、最大 4 つ配置できます。また、計測結果をファイルへ保存することも可能です。

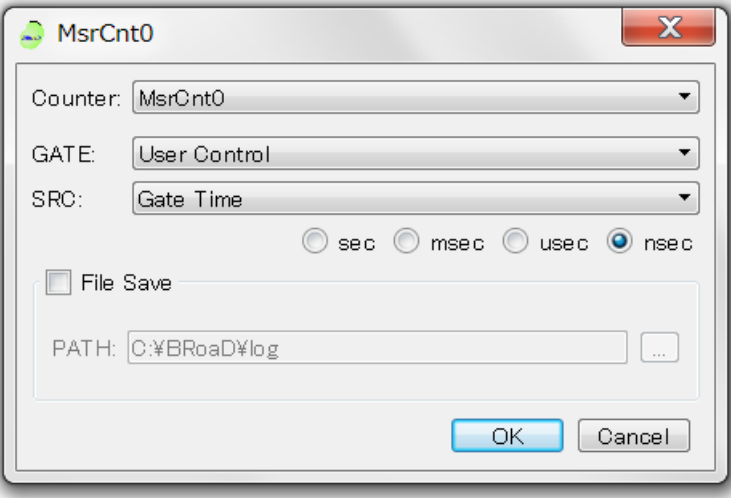

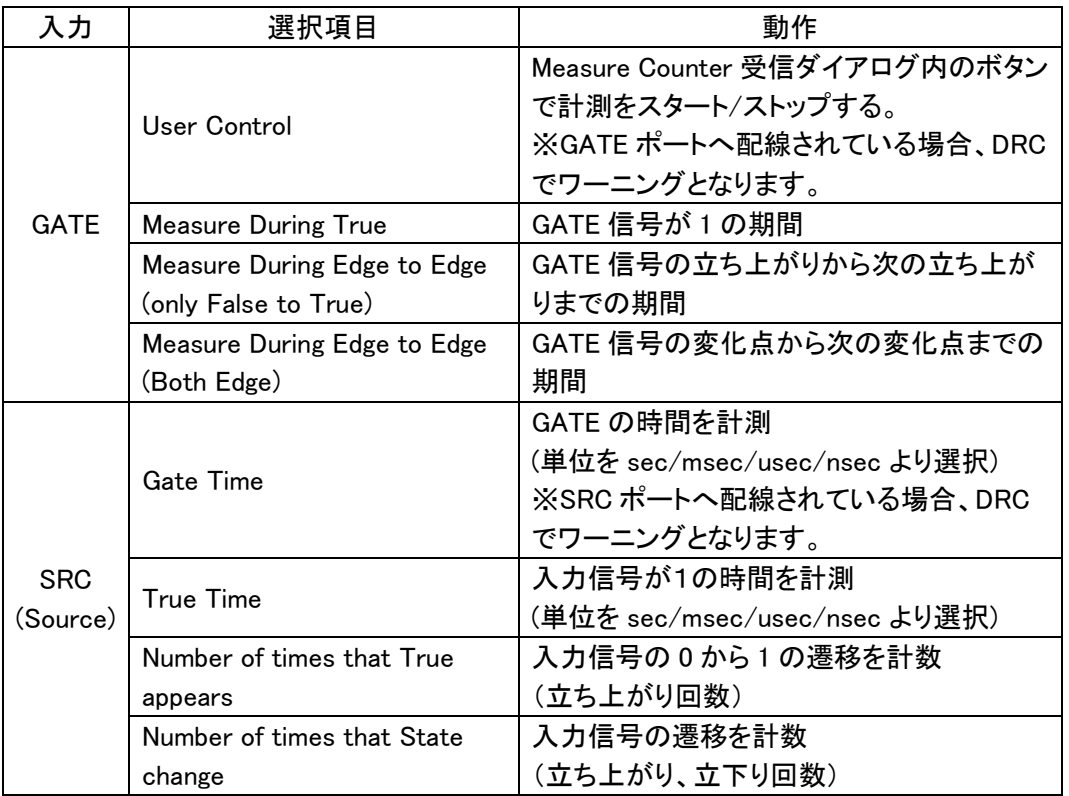

#### 編集ダイアログで GATE(計測期間を指定)と SRC(計測内容)の設定ができます。

最大計測値は Gate Time および True Time は 21,474,836,475ns、Number of times that True appears および Number of times that State change は 4,294,967,295 です。

## 【計測結果の保存】

「File Save」が選択されている場合、「PATH:」に指定されたフォルダに計測結果が保存されま す。ファイル名の書式は次のとおりです。

## XXX\_YYYYMMDDN.csv

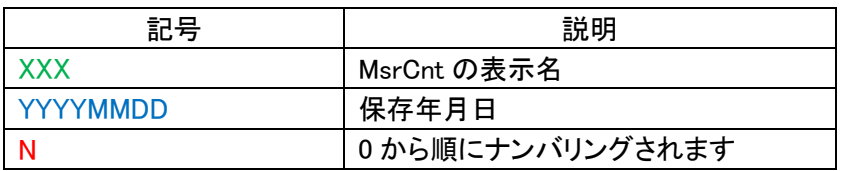

## データは次の例の様な、CSV 形式で保存されます。

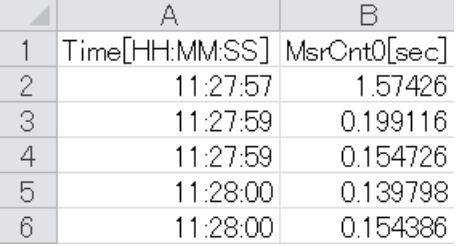

## <span id="page-27-0"></span>4.6.5 出力 ( NIM-OUT )

NIM-OUT(8/8)

本機の出力ポート(LEMO コネクタ)から出力される信号で、最大 8 つの出力が配置できます。 出力ポートは左から NIM-OUT0 で始まり、右端が NIM-OUT7 となります。

出力までの最小遅延は、82.5ns±2.5ns となります。出力信号の仕様は次の表の通りです。

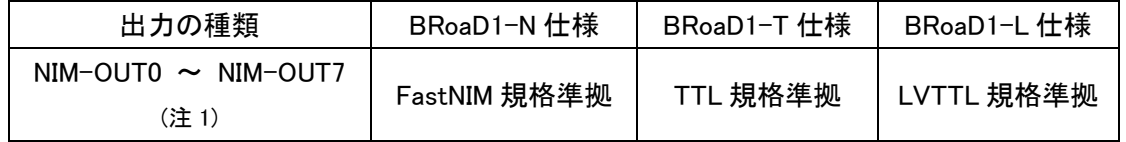

(注 1) 製品により出力 0~7 が FastNIM 規格でないものもありますが、ソフトウェア上の表示は NIM-OUT と なります。

配置後にダブルクリックまたは Edit コンテキストメニューよりポートの変更ができます。

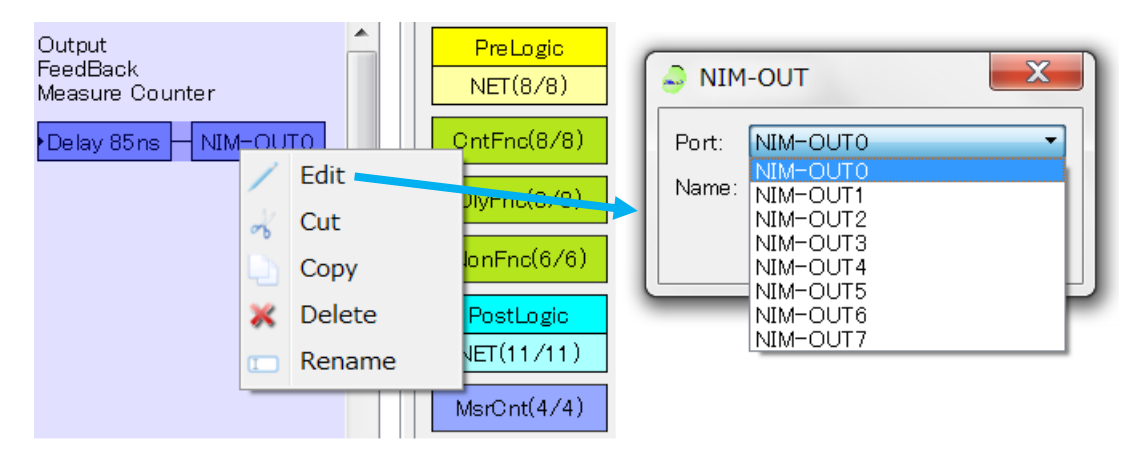

4.6.6 フィードバック ( FeedBack )

<span id="page-28-0"></span>FeedBack(8/8) NET(8/8)

最大 8 つのフィードバックが配置できます。上段()内は(配置残数/最大数)を、下段はフィー ドバックから CntFnc、DlyFnc への接続数を(残数/最大数)で表します。

FeedBack の出力パーツが配置されるとサブパレットに入力用アイテムが生成されます。同 様にドラッグ&ドロップして入力パーツを配置してください。

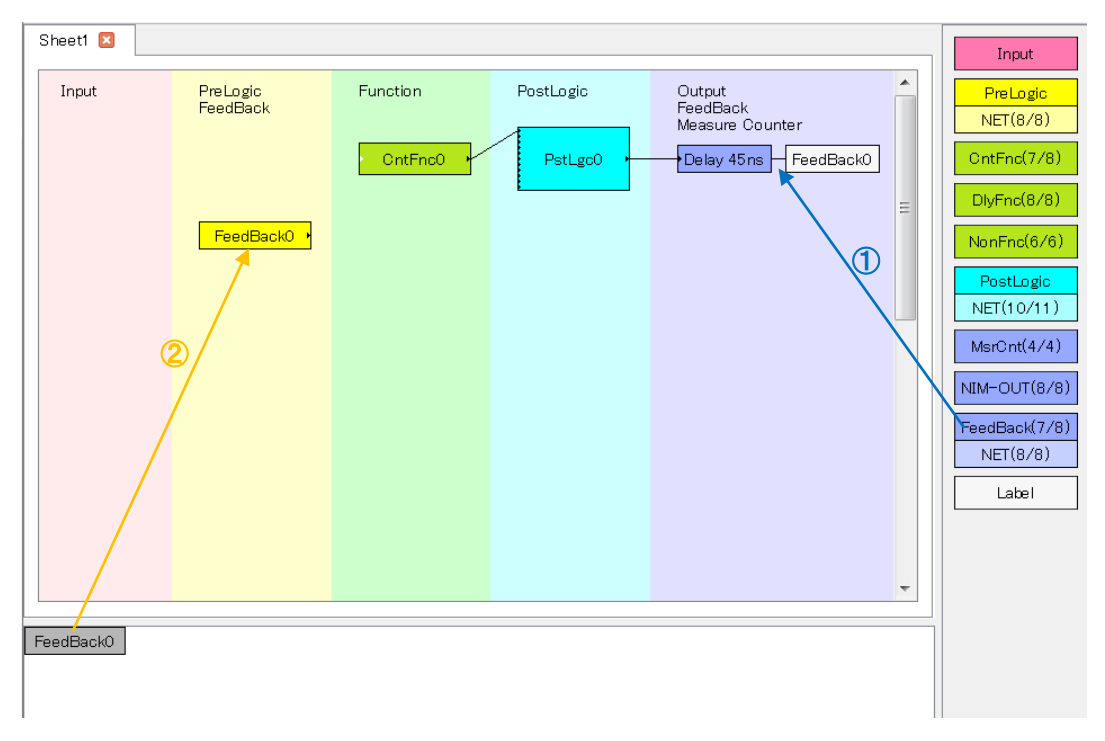

フィードバックの遅延は 45ns です。

<span id="page-29-0"></span>4.6.7 ラベル ( Label )

Label

PreLogic や Function からの出力を別のタブで使用したい場合に配置します。PreLogic から の Label は左寄りに、Function からの Label は右寄りの位置にドロップしてください。 Label の出力パーツが配置されるとサブパレットに入力用アイテムが生成されます。別のタブ で同様にドラッグ&ドロップして入力パーツを配置してください。

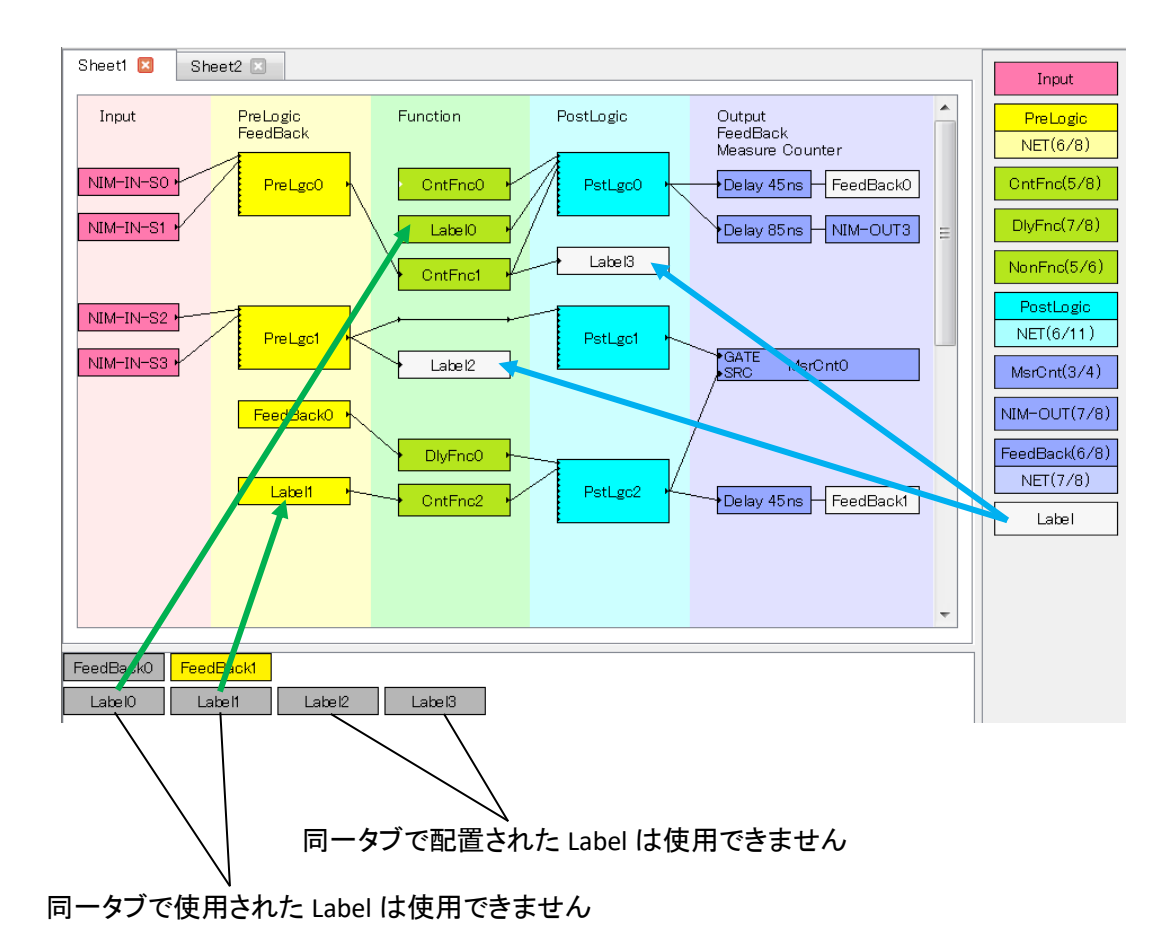

## <span id="page-30-0"></span>4.7 Counter Function について

Counter Function には 10 種類のファンクションモードがあります。

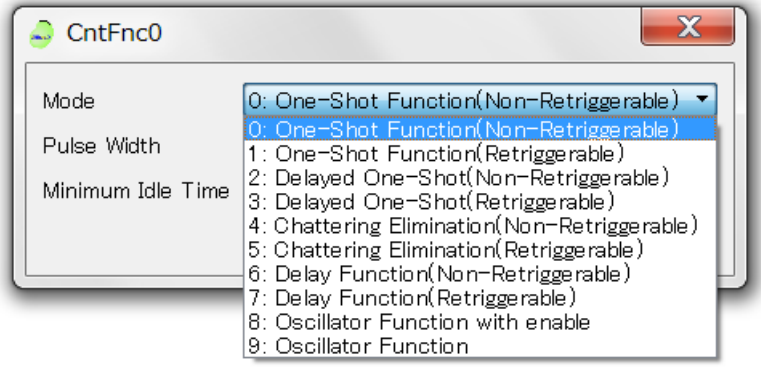

## 4.7.1 Mode 0:One-Shot Function (Non-Retriggerable)

<span id="page-30-1"></span>Mode 0 は、0 から 1 の遷移を検出するとメインカウンタ(Pulse Width)で設定した期間 1 を出力し ます。1 を出力中には 0 から 1 への遷移は検出しません。また、0 になった後もサブカウンタ (Minimum Idle Time)で設定した期間は 0 から1への遷移は検出しません。メインカウンタは 0 ~ 21.48sec、サブカウンタは 5ns ~ 21.48sec の値を 5ns 単位で設定してください。

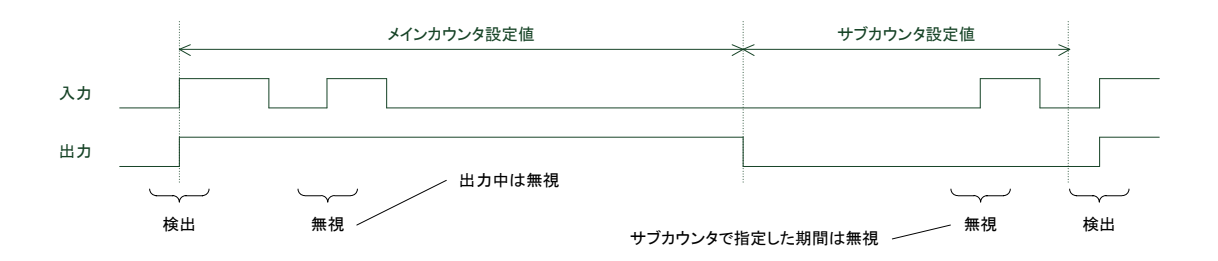

## 4.7.2 Mode 1:One-Shot Function (Retriggerable)

<span id="page-30-2"></span>Mode 1 は、Mode 0 とほぼ同じ機能ですが、出力が 1 の期間に 0 から 1 の遷移を検出すると、パ ルス幅をそこからさらにメインカウンタ(Pulse Width)で設定された期間だけ延長します。

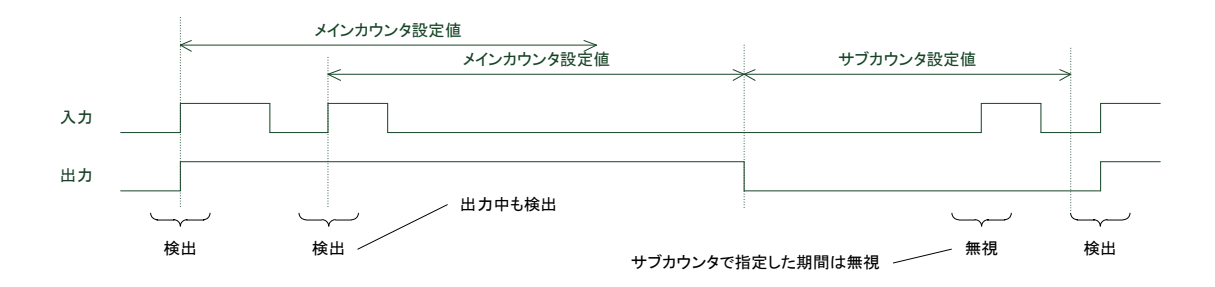

## 4.7.3 Mode 2:Delayed One-Shot (Non-Retriggerable)

<span id="page-31-0"></span>Mode 2 は、0 から 1 の遷移を検出するとメインカウンタ(Delay Time)の期間待ち合わせた後にサ ブカウンタ(Pulse Width)で指定した期間1 を出力します。メインカウンタの待ち合わせ中の0から 1 の遷移は無視されます。また、1 の出力期間は常にサブカウンタで設定した値となります。(1 を 出力中にメインカウンタの待ち合わせが終了しても無視されます) 各カウンタには 0 ~ 21.48sec(5ns 単位)の値を設定してください。

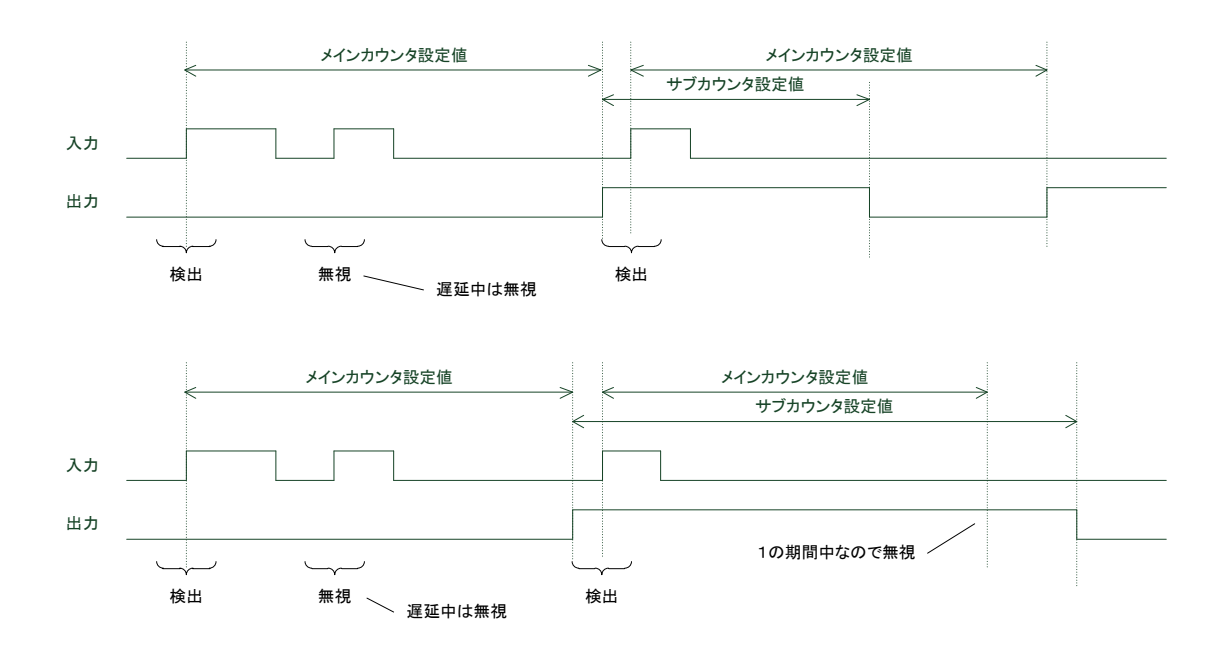

## 4.7.4 Mode 3:Delayed One-Shot (Retriggerable)

<span id="page-31-1"></span>Mode 3 は、Mode 2 とほぼ同じですが、メインカウンタ(Delay Time)の待ち合わせ中に 0 から 1 の遷移を検出するとそこから再度メインカウンタで設定された時間だけ遅延します。なお、サブカ ウンタ(Pulse Width)については Mode 2 と同様に、1 の出力期間は常にサブカウンタで設定した 値となります。(1 を出力中にメインカウンタの待ち合わせが終了しても無視されます)

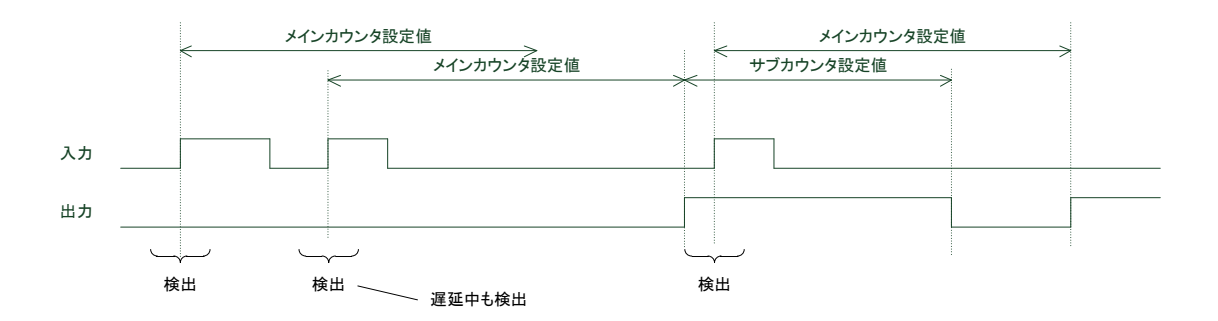

### 4.7.5 Mode 4:Chattering Elimination (Non-Retriggerable)

<span id="page-32-0"></span>Mode 4 は、0 から 1 の遷移を検出するとメインカウンタ(Guard Time (turn True))の期間待ち合わ せた後に 1 を出力します。1 を出力した後に 1 から 0 の遷移を検出するとサブカウンタ(Guard Time (turn False))の設定値待ち合わせた後に出力を 0 にします。メインカウンタの待ち合わせ中 の0から1の遷移は無視されます。同様にサブカウンタの待ち合わせ中の1から0の遷移も無 視されます。なお、出力が 1 遷移する時点で入力が 0 の場合は、出力を 1 にしません。同様に出 力が 0 に遷移する時点で 1 の場合は出力を 0 にしません。

各カウンタには 0 ~ 21.48sec(5ns 単位)の値を設定してください。

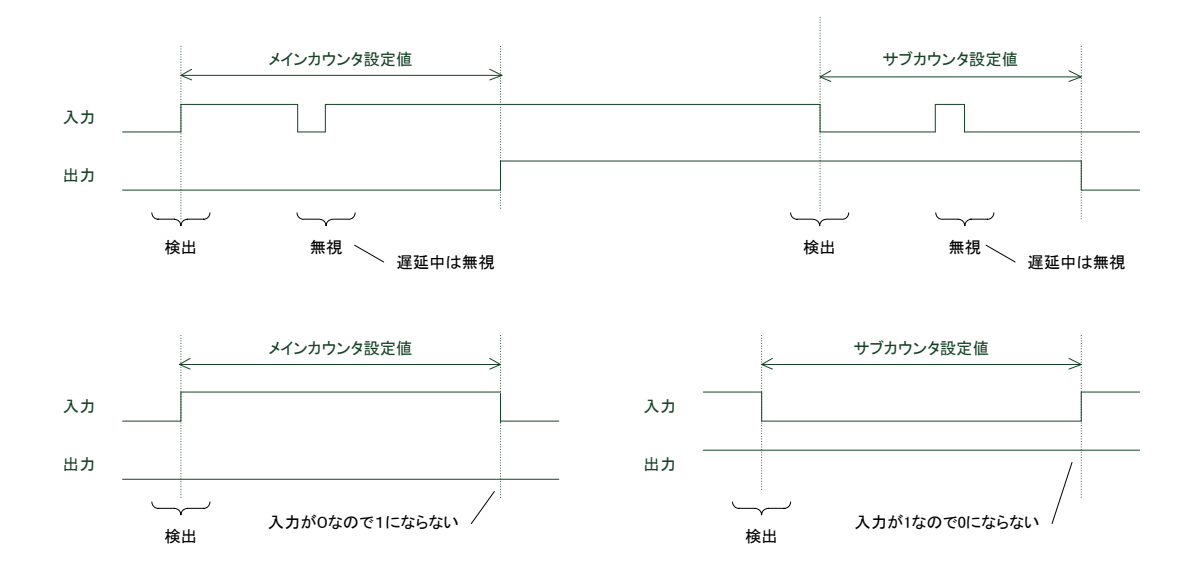

#### 4.7.6 Mode 5:Chattering Elimination (Retriggerable)

<span id="page-32-1"></span>Mode 5 は、Mode 4 とほぼ同じですが、メインカウンタ(Guard Time (turn True))の待ち合わせ、お よびサブカウンタ(Guard Time (turn False))の待ち合わせ期間も遷移の検出も行い、遷移の検出 時点から再度待ち合わせを行います。なお Mode 4 と同様に、出力が 1 遷移する時点で入力が 0 の場合は、出力を 1 にしません。同様に出力が 0 に遷移する時点で 1 の場合は出力を 0 にしま せん。

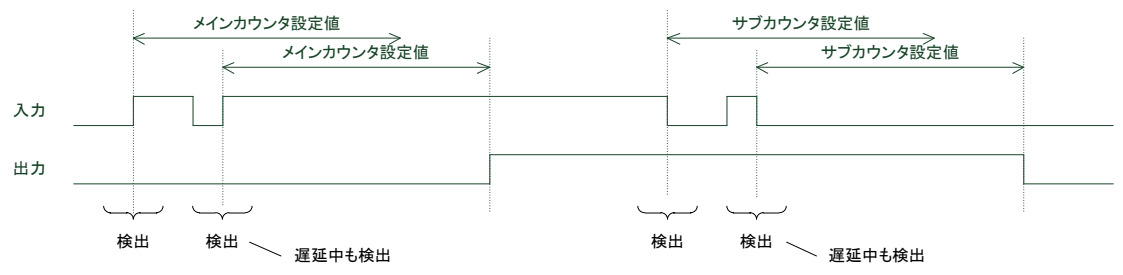

## 4.7.7 Mode 6:Delay Function (Non-Retriggerable)

<span id="page-33-0"></span>Mode 6 は、0 から 1 の遷移を検出するとメインカウンタ(Delay time (turn True))の期間待ち合わ せた後、1 を出力します。また、0 から 1 の遷移を検出した直後の 1 から 0 の遷移の検出でサブ カウンタ(Delay time (turn False))の期間待ち合わせた後に出力を 0 にします。メインカウンタの 待ち合わせ中の遷移は無視されます。また、メインカウンタの待ち合わせが終わる前にサブカウ ンタの待ち合わせが終了した場合、出力を 1 にしません。

各カウンタには 0 ~ 21.48sec(5ns 単位)の値を設定してください。

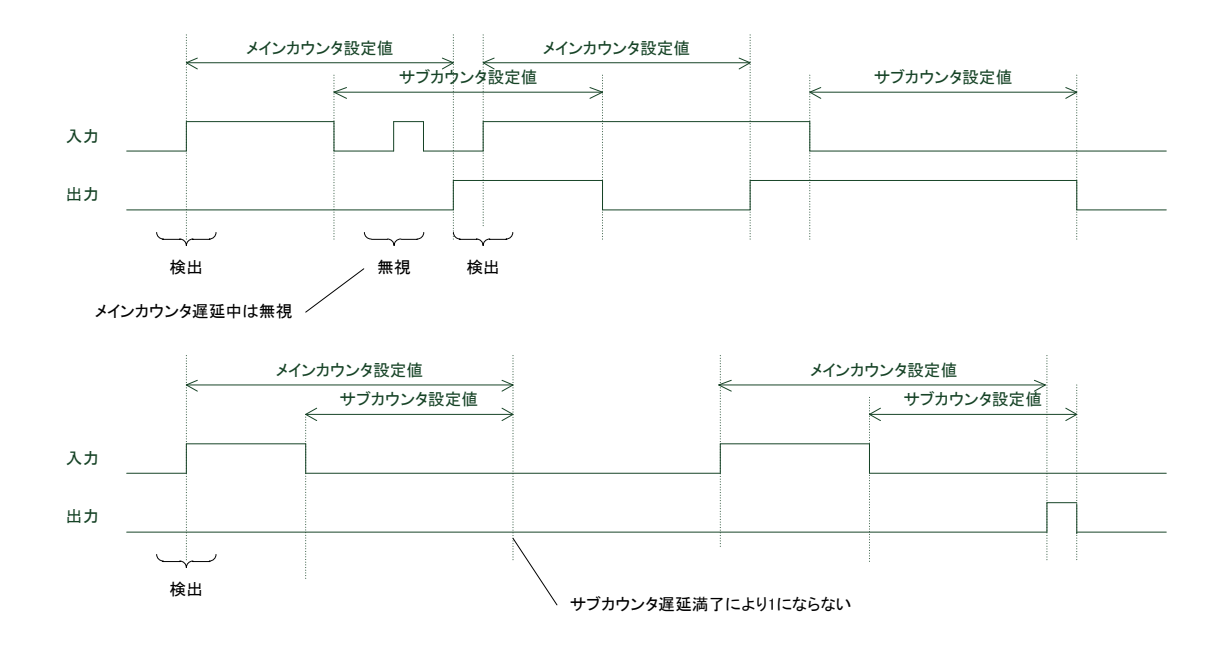

#### 4.7.8 Mode 7:Delay Function (Retriggerable)

<span id="page-33-1"></span>Mode 7 は、Mode 6 とほぼ同じですが、メインカウンタ(Delay time (turn True))の待ち合わせ中に 0 から 1 への遷移を検出すると検出時点から再度待ち合わせを行います。なお Mode 6 と同様に、 メインカウンタの待ち合わせが終わる前にサブカウンタ(Delay time (turn False))の待ち合わせ が終了した場合、出力を 1 にしません。

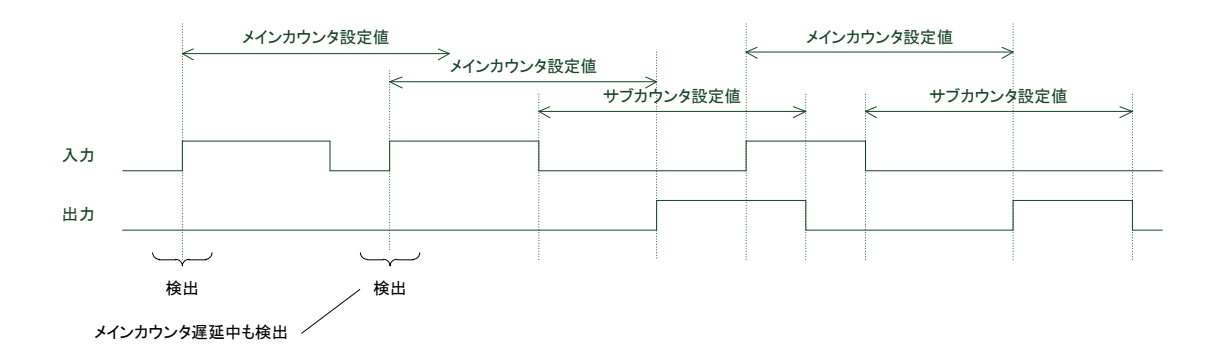

## 4.7.9 Mode 8:Oscillator Function with enable

<span id="page-34-0"></span>Mode 8 は、発振モードです。入力が 1 の期間のみカウントし、メインカウンタ(True Width)で指定 した期間 1 を出力した後、サブカウンタ(False Width)で指定した期間 0 を出力します。メインカウ ンタは 0 ~ 21.48sec、サブカウンタは 5ns ~ 21.48sec の値を 5ns 単位で設定してください。 カウンタ値は Frequency や Duty を用いて設定することもできます。ただし、ns 単位に変換後 5ns の整数倍にならない場合には近い値に丸められます。

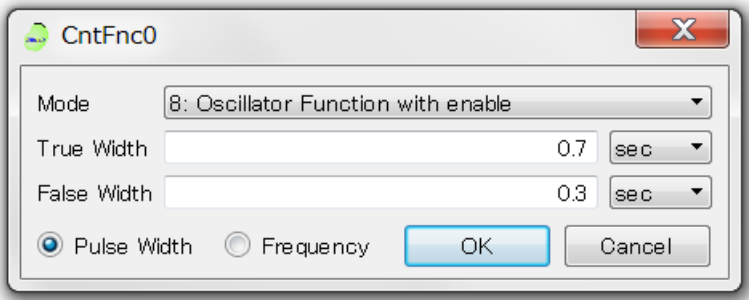

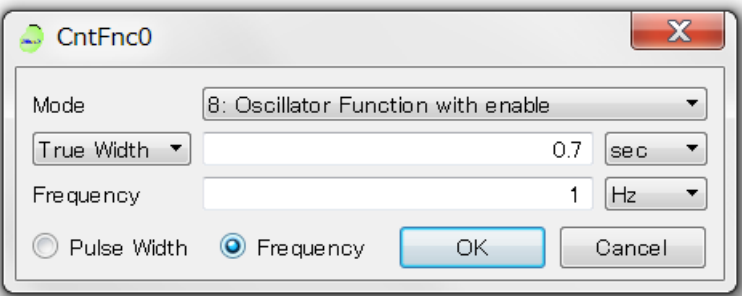

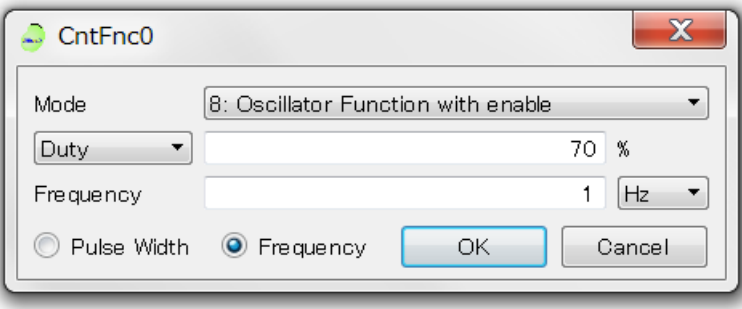

#### 4.7.10 Mode 9: Oscillator Function

<span id="page-34-1"></span>Mode 9 は、発振モードです。入力の状態に無関係にメインカウンタ(True Width)で指定した期間 1 を出力した後、サブカウンタ(False Width)で指定した期間 0 を出力します。メインカウンタは 0 ~ 21.48sec、サブカウンタは 5ns ~ 21.48sec の値を 5ns 単位で設定してください。 Mode 8 と同様に Frequency や Duty を用いた設定も可能です。 入力ポートへ配線されている場合、DRC でワーニングとなります。

## <span id="page-35-0"></span>4.8 使用例

【パルスジェネレータと Measure Counter の GATE バリエーション】

1) Counter Function を配置して編集ダイアログで Mode9:Oscillator Function(発振モード)、True Width:200[msec]、False Width:800[msec]に設定し、1Hz 周期で1と0の出力がそれぞれ 200ミリ 秒、800 ミリ秒ずつ繰り返される様にします。

2) Counter Function からの出力は PostLogic へ入力され、そのまま FeedBack0 へ出力されます。

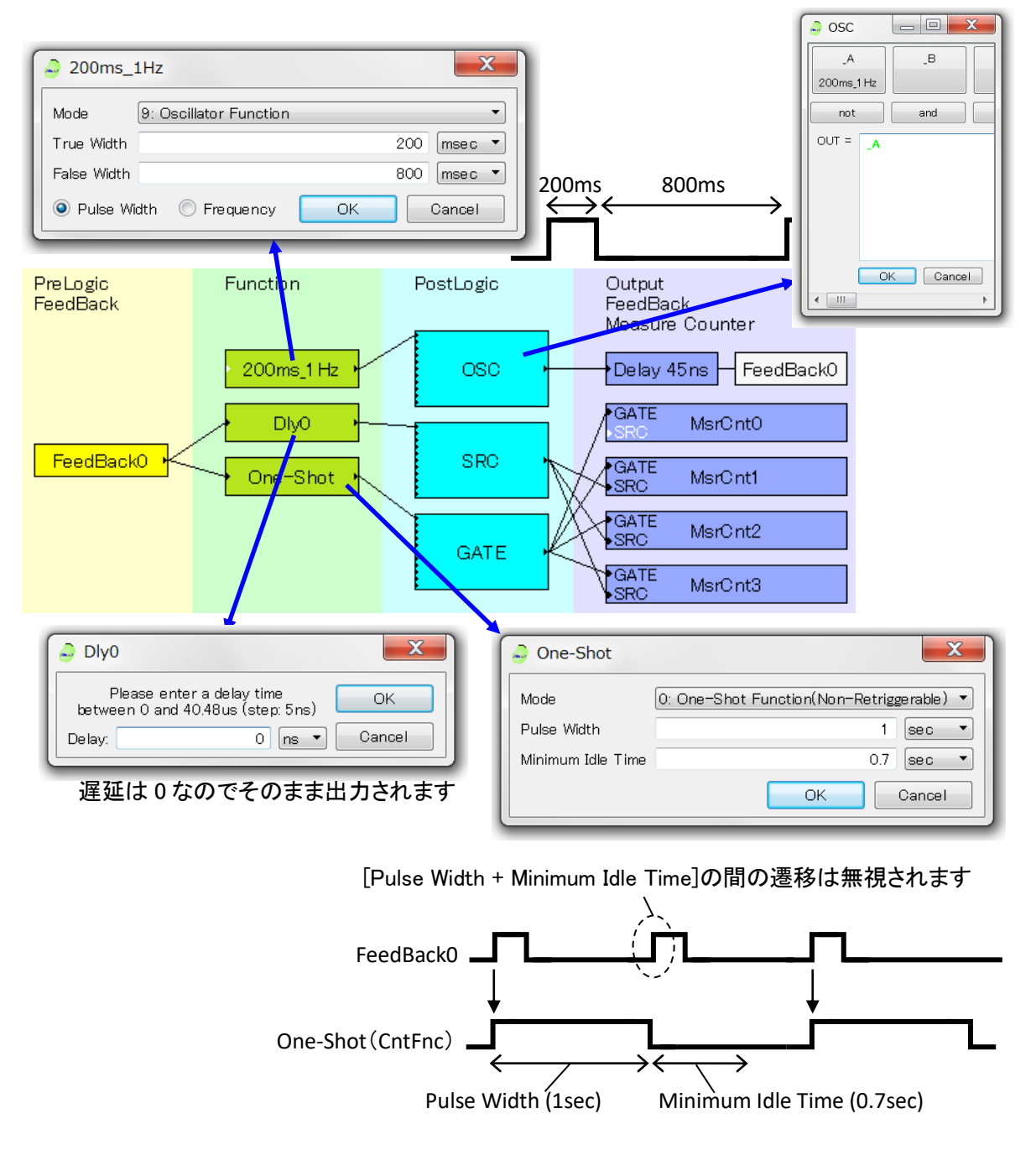

3) FeedBack0 は Delay Function と Counter Function へ接続され、それぞれ PostLogic を経由して Measure Counter の SRC と GATE へ出力されます。

4) Measure Counter の設定はそれぞれ次の様になっています。SRC は"Number of times that True appears"に設定されているので各計測期間中に 0 から 1へ変化する回数が計測されます。

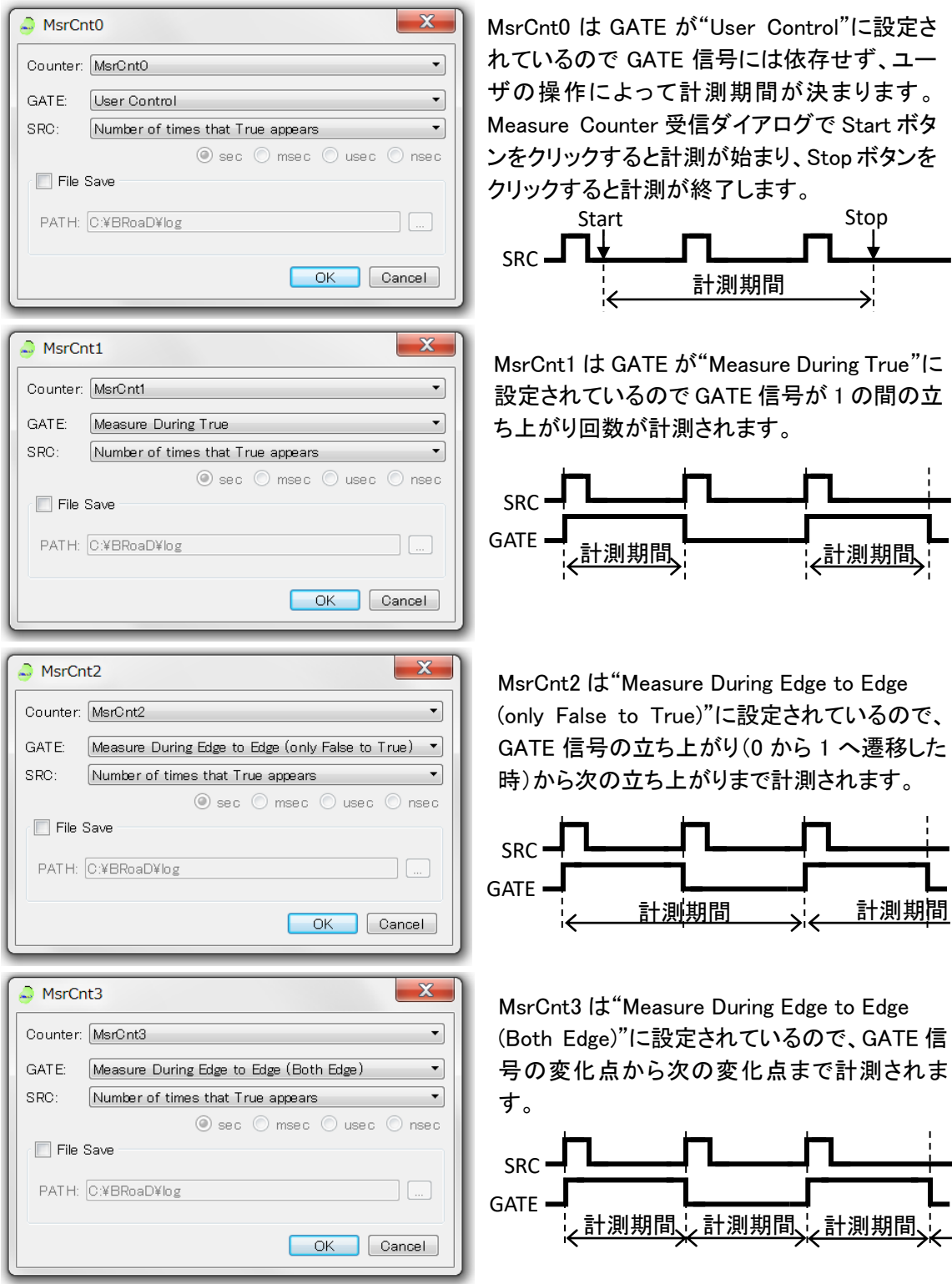

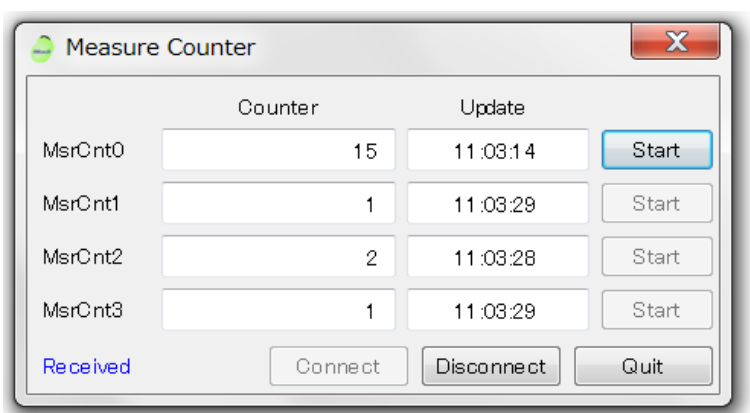

5) ロジックをダウンロードし Measure Counter データを受信すると次の様に結果が表示されます。

MsrCnt0 は Connect 後、Start ボタンをクリックすると計測が始まり、Stop ボタンをクリックすると計 測が終了し結果が表示されます。

MsrCnt1~3 は計測期間が終了する毎にデータが受信され受信時刻と共に表示されます。

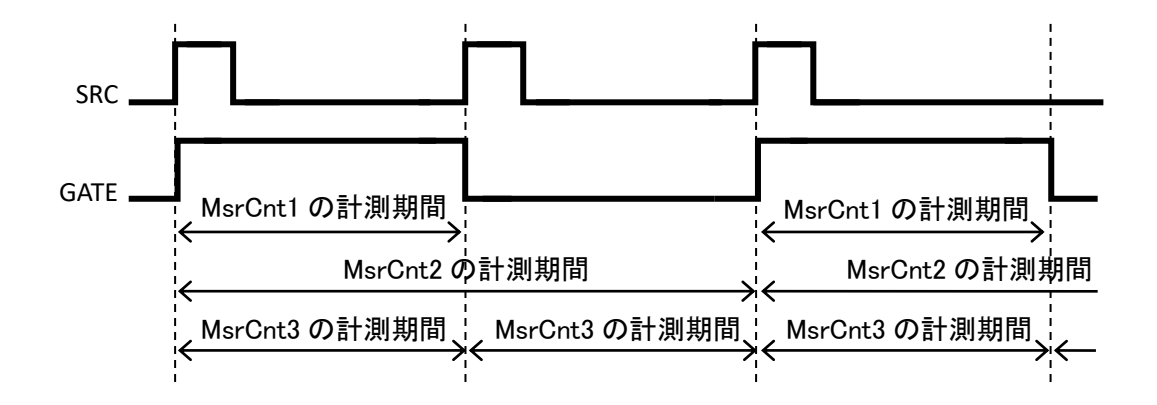

## 【Measure Counter の SRC バリエーション】

Measure Counterのモードをそれぞれ次の様に変更します。GATEは"Measure During True"に設定 されているので計測期間は GATE 信号が 1 の間となります。

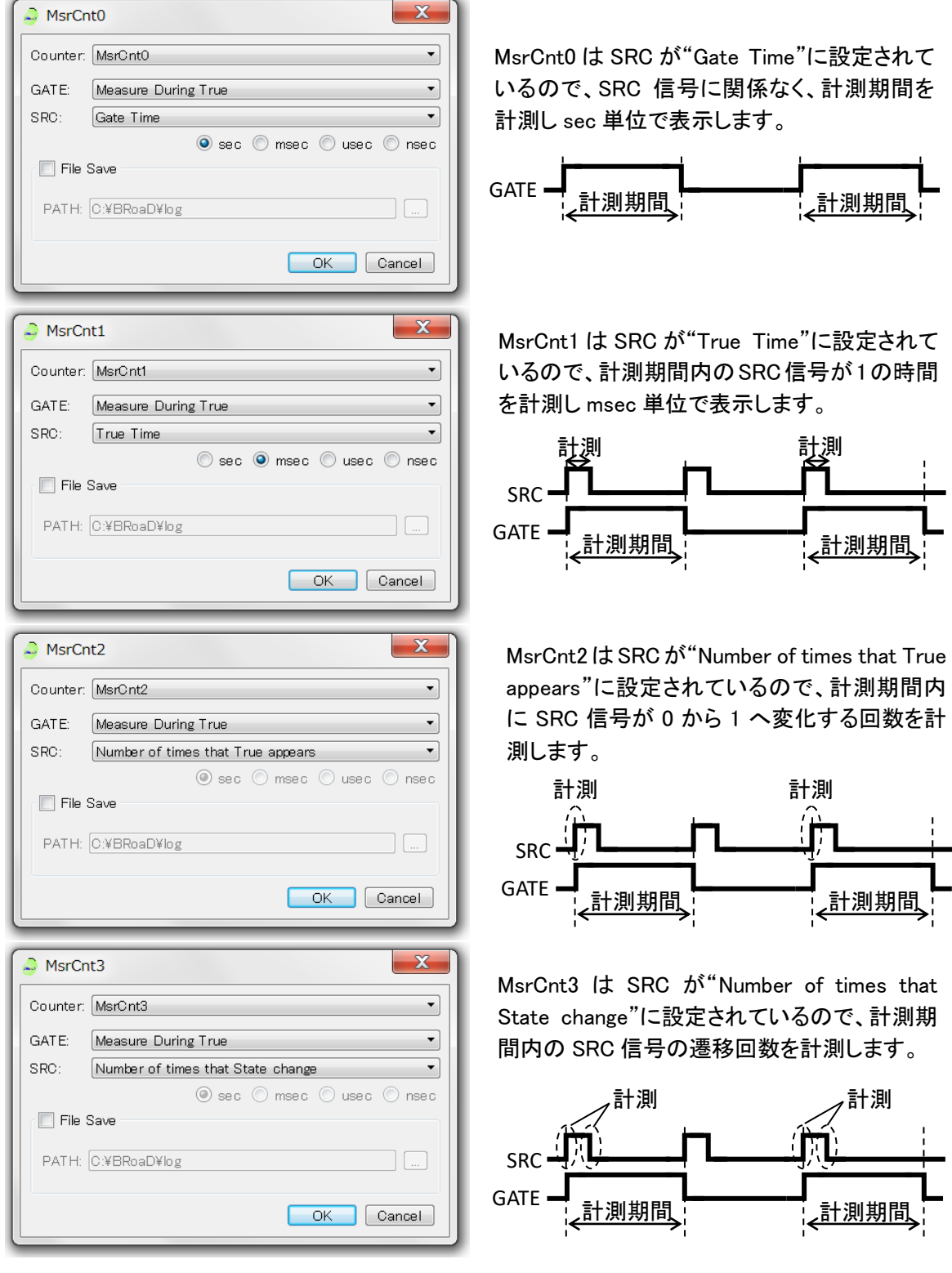

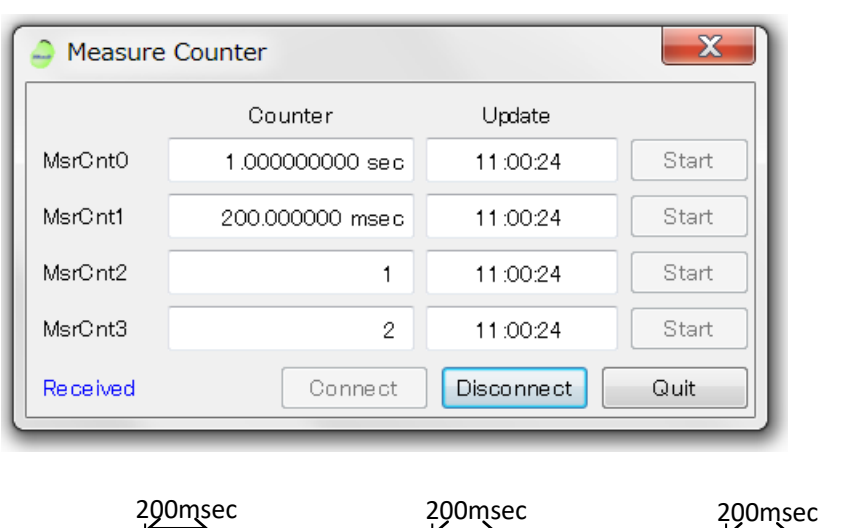

同様にダウンロードして Measure Counter データを受信すると次の様になります。

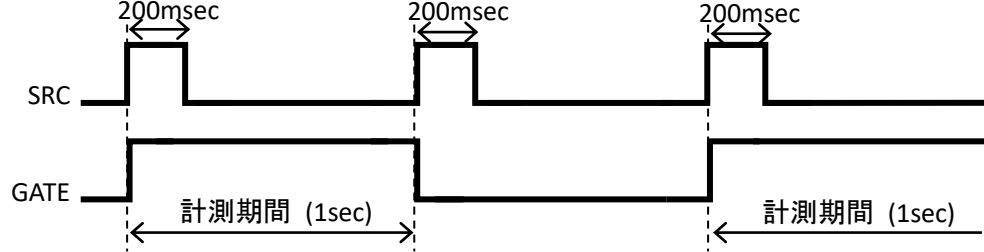

## <span id="page-40-0"></span>5 FPGA プログラムの変更

BRoaD1 の FPGA は、ユーザデザインのプログラムに書き換える事ができます。ただし、書き換えを行 うと BRoaD1 としての機能は失われます。FPGA についての知識がない場合は行わないで下さい。 また、ユーザプログラムの書き込みで BRoaD1 の設定ファイルの内容を破壊する場合があります。更 に SiTCP 用 EEPROM の内容を破壊すると修復できませんのでご注意下さい。

## <span id="page-40-1"></span>5.1 BRoaD1 の FPGA について

BRoaD1 は、FPGA 及びハードウェア構成を示す記号が背面パネルに表示されています。記号の 意味は以下の通りです。

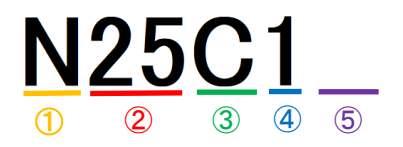

① ハードウェア構成

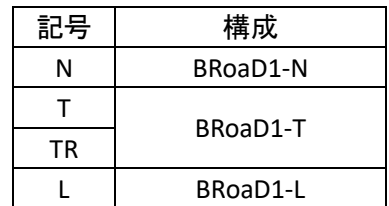

② FPGA サイズ

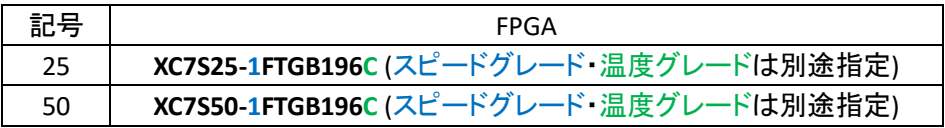

#### ③ FPGA 温度グレード

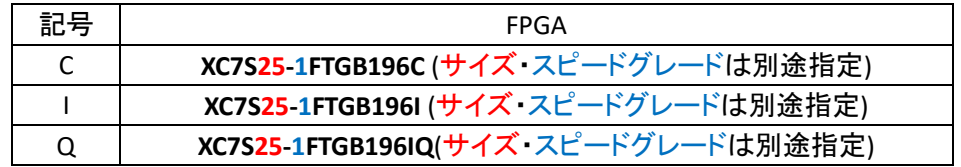

#### ④ FPGA スピードグレード

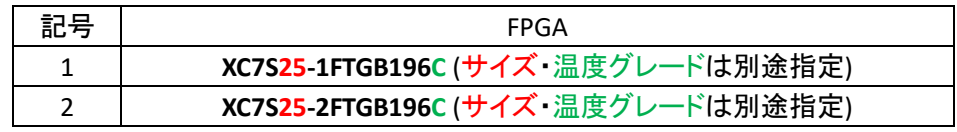

⑤ 製造コード

製造コードは、弊社の管理コードです。空欄を含むアルファベットで記載する場合があり ます。

## <span id="page-41-0"></span>5.2 ユーザデザイン FPGA プログラムの作成

2023/7/3 現在、Example\_20230525 としてサンプルコードを同梱の CD に格納しています。ピン配 置等はサンプルコードを参考にして下さい。

また、ユーザデザインのプログラムを書き込んだ後にBRoaD1に復旧するためのMCS ファイルも CD に格納されています。復旧時にご利用下さい。

## <span id="page-41-1"></span>5.3 ユーザデザイン MCS ファイルの作成

BRoaD1 への書き込みを行うためには FPGA プログラムを MCS ファイルに変換する必要があり ます。VIVADO®の Generate Memory Configuration File...を用いて MCS ファイルを作成します。 設定については以下を参照して下さい。

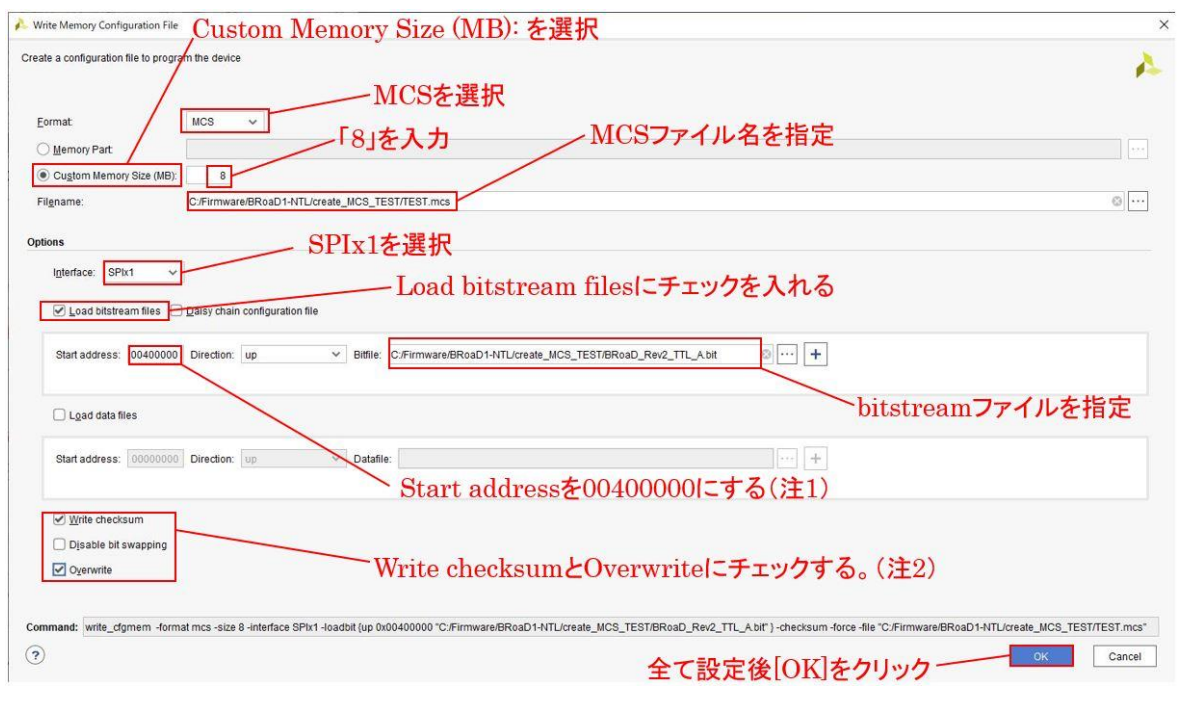

(注 1) ダウンロード開始アドレスのデフォルト値は 0x00400000 です。

(注 2) チェックするのは必須ではありません。prm ファイルにチェックサムが記録されます。

## <span id="page-42-0"></span>5.4 ユーザデザイン MCS ファイルの書き込み

ここでは、ユーザプログラムのダウンロードに SiTCP Utility を使用します。SiTCP Utility は、以下 よりダウンロードできます。

<https://www.bbtech.co.jp/download-files/sitcp/index.html>

SiTCP Utility を使用した MCS ファイル書き込み手順は以下です。

- ① BRoaD1 の電源を切る。
- ② ディップスイッチの右側のスイッチを下げる。
- ③ 電源を入れる。
- ④ SiTCP Utility の[一般]タブの[読み込み]ボタンをクリックし、読み込み結果が表示 されることを確認します。

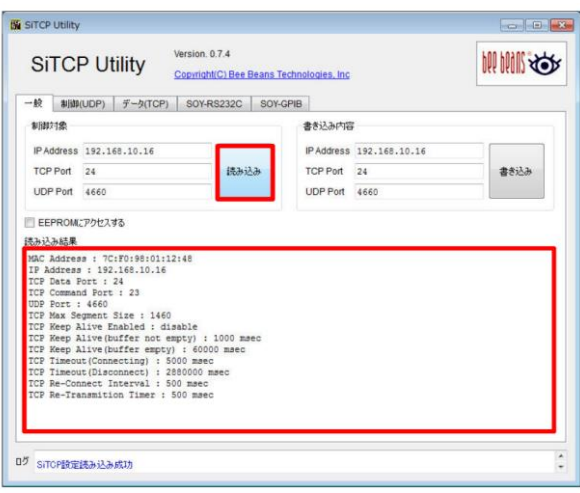

⑤ [データ(TCP)]タブの「送信設定」部分にある[…]ボタンをクリックし、Flash メモリに書 き込むファイルを選択しておきます。

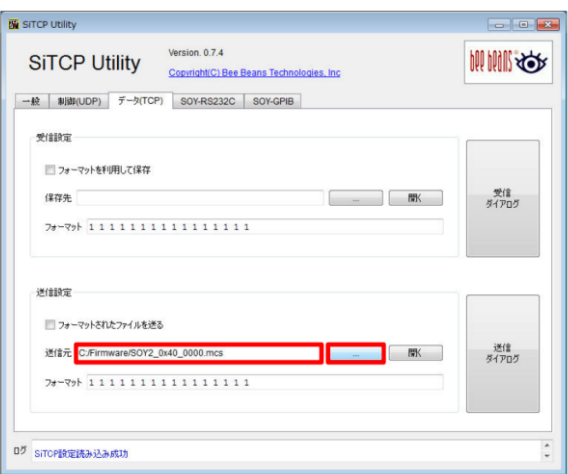

⑥ [データ(TCP)]タブ内の[受信ダイアログ]をクリックして受信ダイアログウィンドウを 開き、[受信開始]ボタンをクリックします。(黄 LED が点灯し、「Ready to download」と 表示されます。)

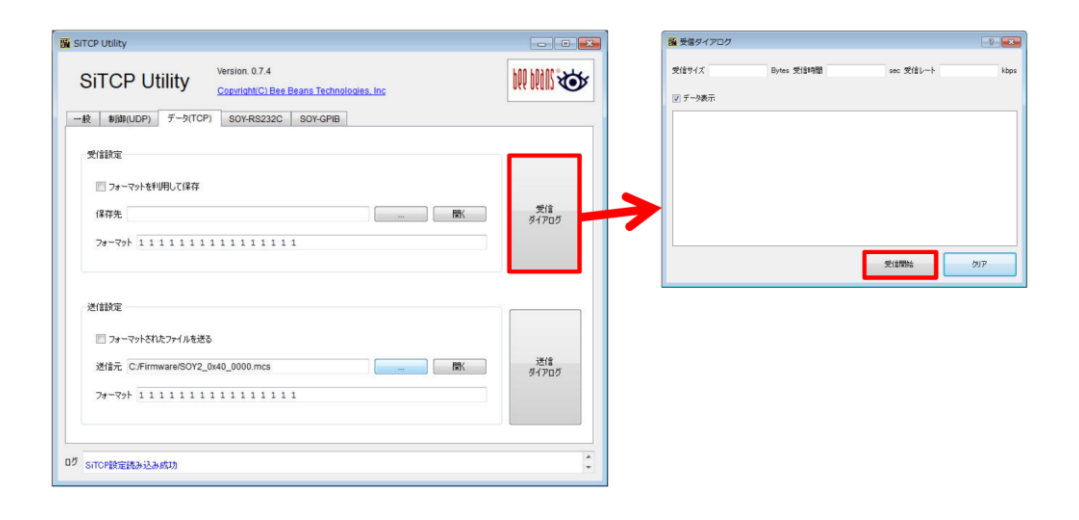

⑦ [データ(TCP)]タブ内の[送信ダイアログ]をクリックして送信ダイアログウィンドウを 開き、 [送信開始]ボタンをクリックして送信を開始します。

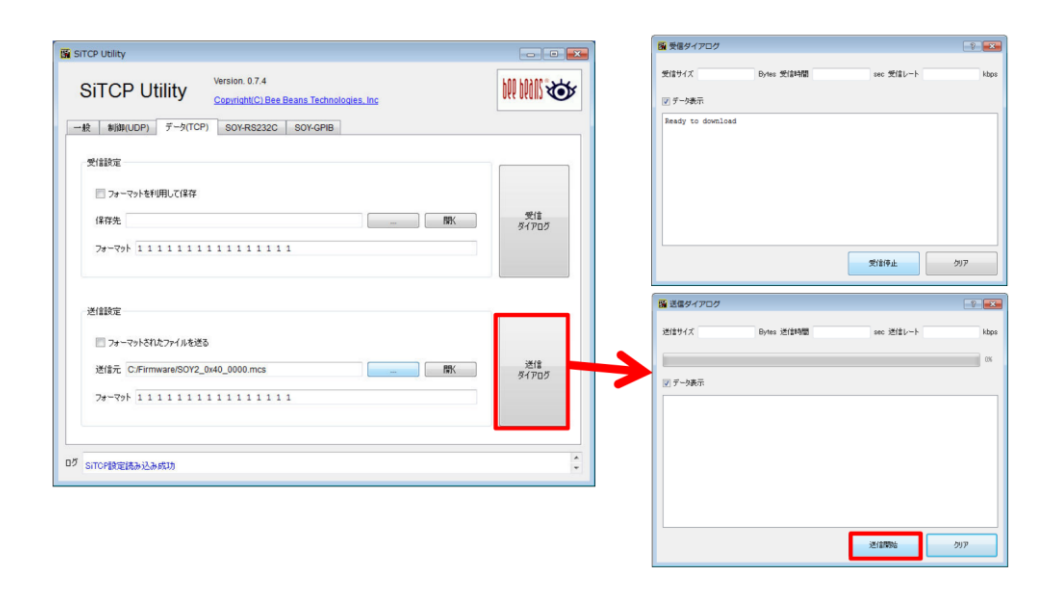

⑧ 送信が正常に終了すると受信ダイアログウィンドウに「Download completed」と表示 されます。受信ダイアログウィンドウの[受信停止]ボタンをクリックした後、ウィンドウ を閉じます。

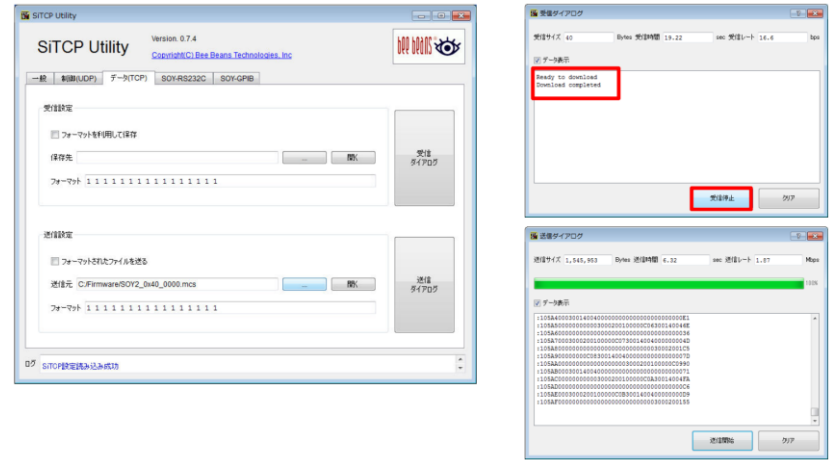

- ⑨ BRoaD1 の電源を切ってディップスイッチの右側を上に戻します。
- ⑩ 電源を投入すると書き込んだユーザデザインの FPGA プログラムがロードされま す。

## <span id="page-45-0"></span>6 仕様

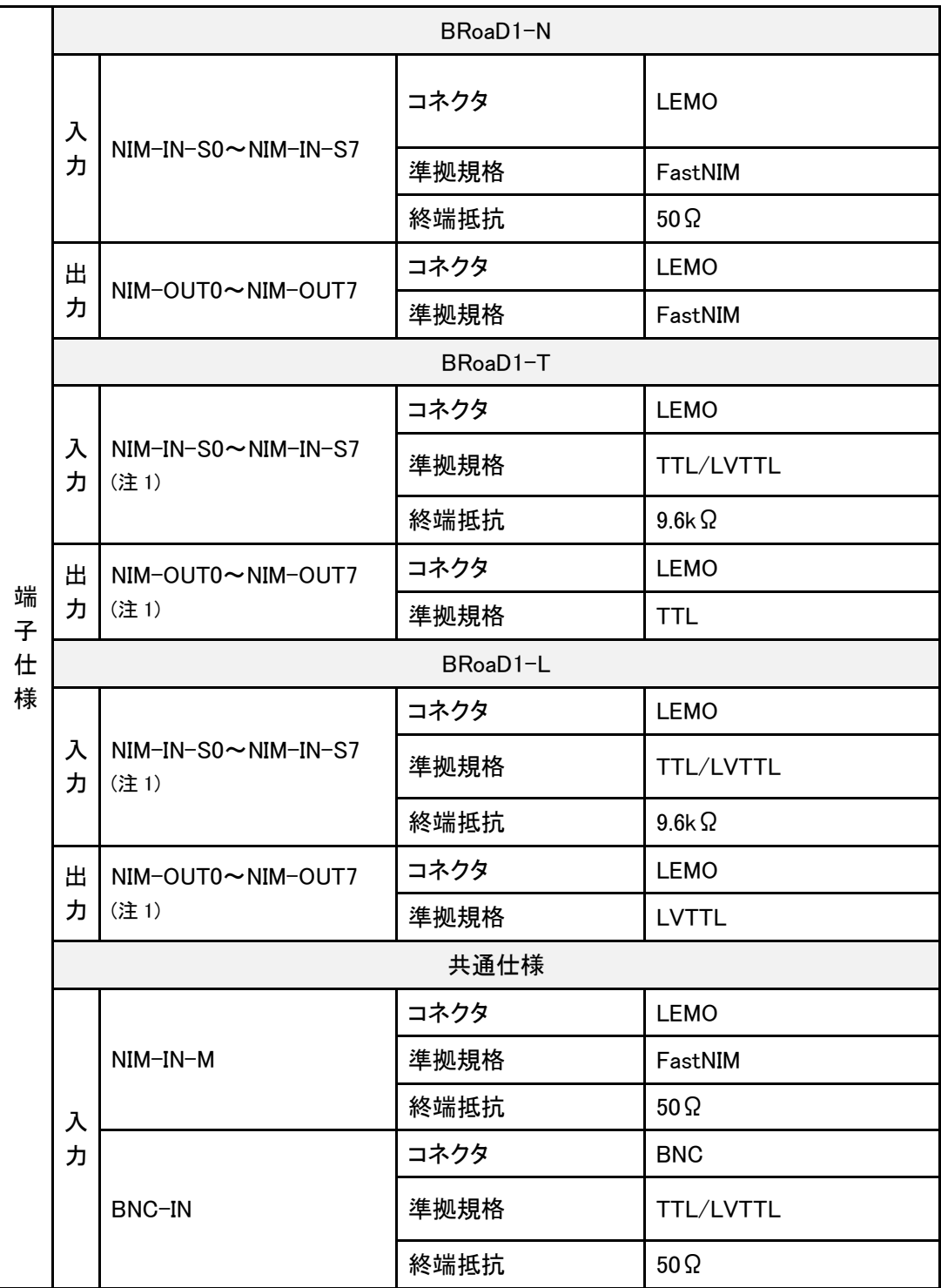

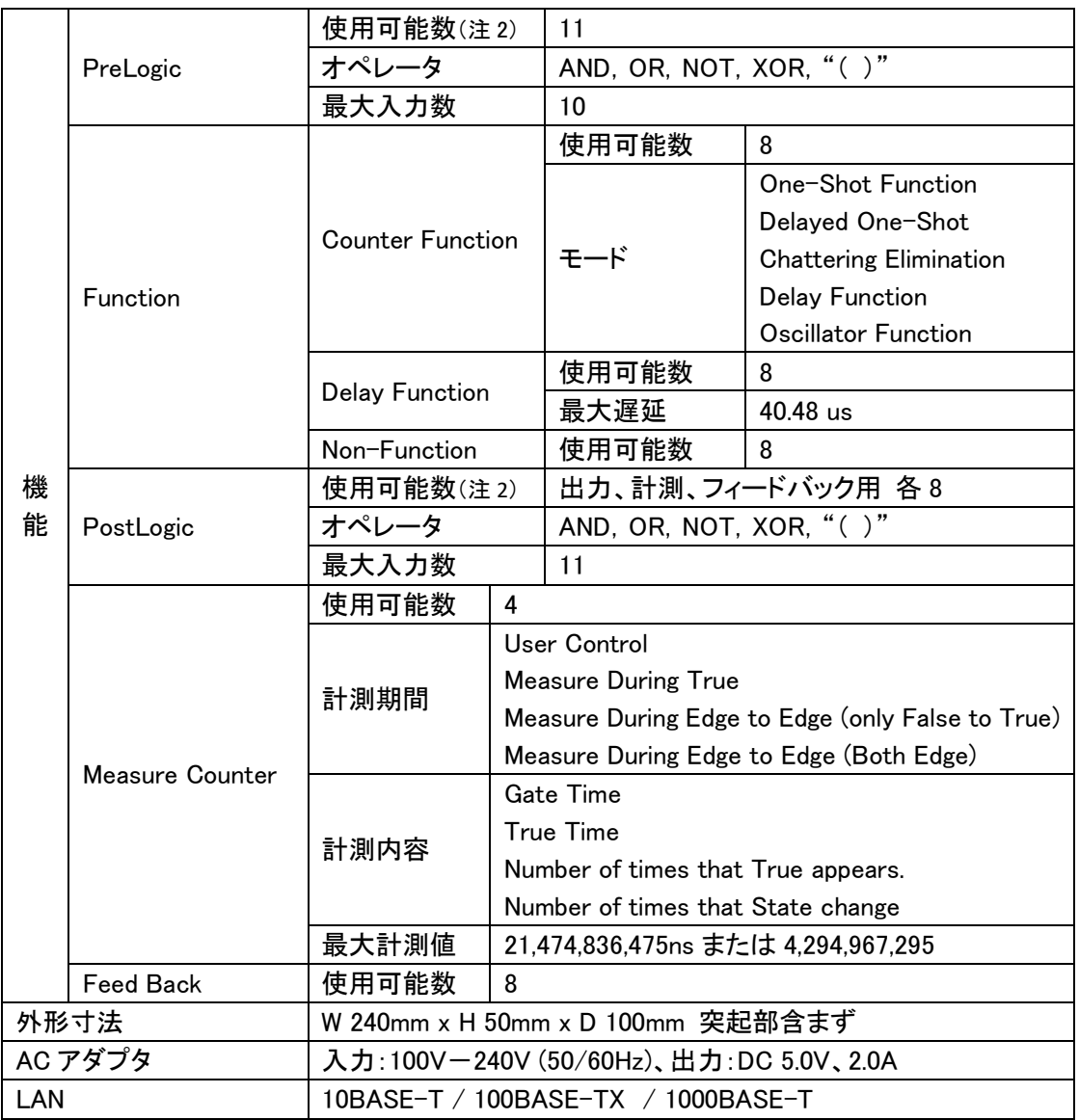

(注 1) 入力および出力が FastNIM 規格ではありませんが、ソフトウェアの表示に合わせて NIM-IN および NIM-OUT で表記しています。

(注 2) 構成によって制限される場合があります。

## <span id="page-46-0"></span>7 サポート

弊社ホームページより、最新ソフトウェアやマニュアルをダウンロードできます。BRoaD1 のソフト ウェアは BRoaD と共通です。

[https://www.bbtech.co.jp/download-files/broad/index.html](https://www.bbtech.co.jp/download-files/broad/index.html%0d)

## <span id="page-46-1"></span>8 弊社へのお問い合わせ

株式会社 Bee Beans Technologies

〒300-3256 茨城県つくば市大穂 109 (つくば市商工会 大穂会館 2F) TEL:[029-875-3642](tel:029-875-3642) FAX:029-875-3564 HP: <https://www.bbtech.co.jp/> お問い合わせページ: [https://www.bbtech.co.jp/access\\_contact/](https://www.bbtech.co.jp/access_contact/)

## <span id="page-47-0"></span>9 付録. トラブルシューティング

## <span id="page-47-1"></span>9.1 通信ができない

(現象)下図のダイアログボックスが現れます。

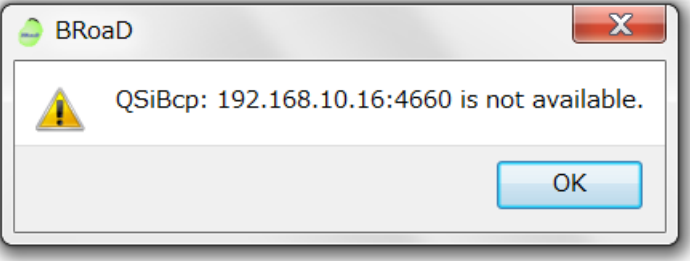

(対策)コマンドプロンプトにて Ping コマンドをまずお試し下さい。

Ping が通らない場合は、次の項目を確認してください。

- ・ 装置の電源が入っていること
- ・ LAN ケーブルが正しく接続されていること
- ・ PC と本機が同一ネットワーク内にあること(ルータを介して接続していないこと)

#### <span id="page-47-2"></span>9.2 装置の IP アドレスがわからない

(現象)装置に設定されている IP アドレスやポート番号がわからなくなった。

(対策)Force Default を利用して装置の IP アドレスやポート番号を設定しなおしてください。

→ [p.15](#page-15-0)【装置に設定されている IP [アドレスがわからない場合の変更方法】](#page-15-0)

参照

## <span id="page-47-3"></span>9.3 Measure Counter の受信ができない

(現象)ダウンロードはできるが、Measure Counter の受信が「Connection Timed out」にな る。

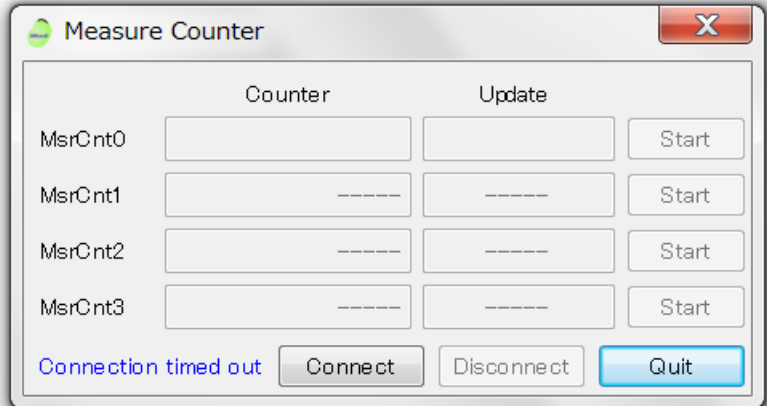

(原因)TCP ポート番号が違っている。

(対策)[File] → [Ethernet Setting]より装置の TCP ポート番号を正しく設定してください。

## <span id="page-48-0"></span>9.4 システムエラーとなる

(現象)下図のようなダイアログボックスが現れる。

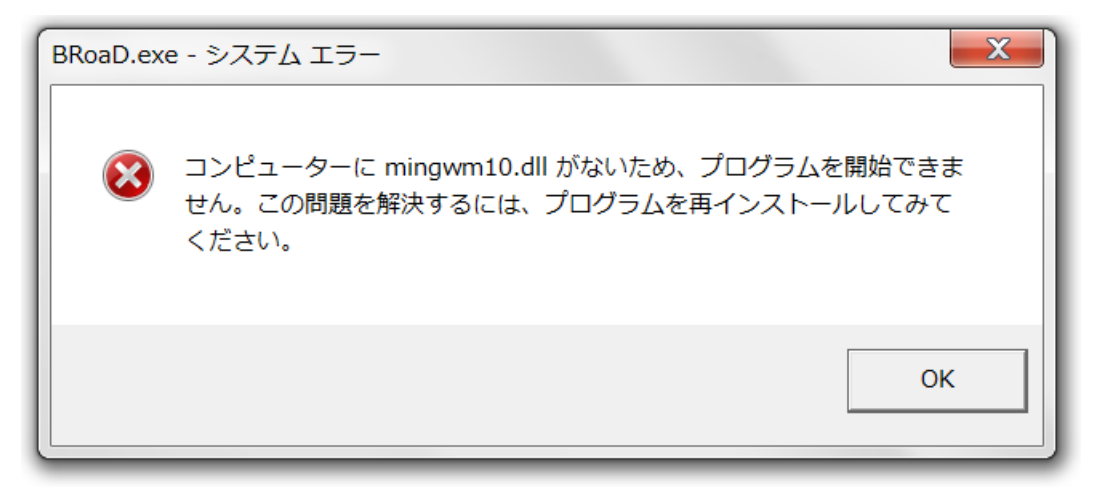

(原因) 表示している DLL ファイルがない。

BRoaD.exe のみをインストールしたフォルダより移動して起動した。

(対策) インストール時にコピーしたファイルはすべて一緒にコピーあるいは移動してくださ い。